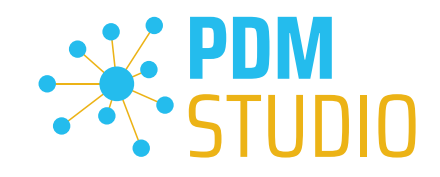

# PDM Studio

What's New 2023 | DE | MP 02

CAD Partner GmbH Am Marktplatz 7 93152 Nittendorf Deutschland

Telefon Fax E-Mail Internet

+49 9404 9639-21 +49 9404 5209 info@CADpartner.de [www.pdm-studio.tech](http://www.smap3d.com/) Geschäftsführer Dipl.-Ing. (FH) Werner Heckl HRB Regensburg 7083 USt-ID St.-Nr. DE197223274 244/123/000056

Raiffeisenbank Oberpfalz Süd EG BLZ Konto 750 620 26 21 474 SWIFT IBAN GENODEF1DST DE25 7506 2026 0000 0214 74

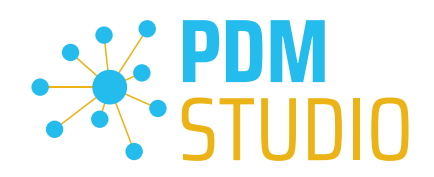

## <span id="page-1-0"></span>Inhaltsverzeichnis

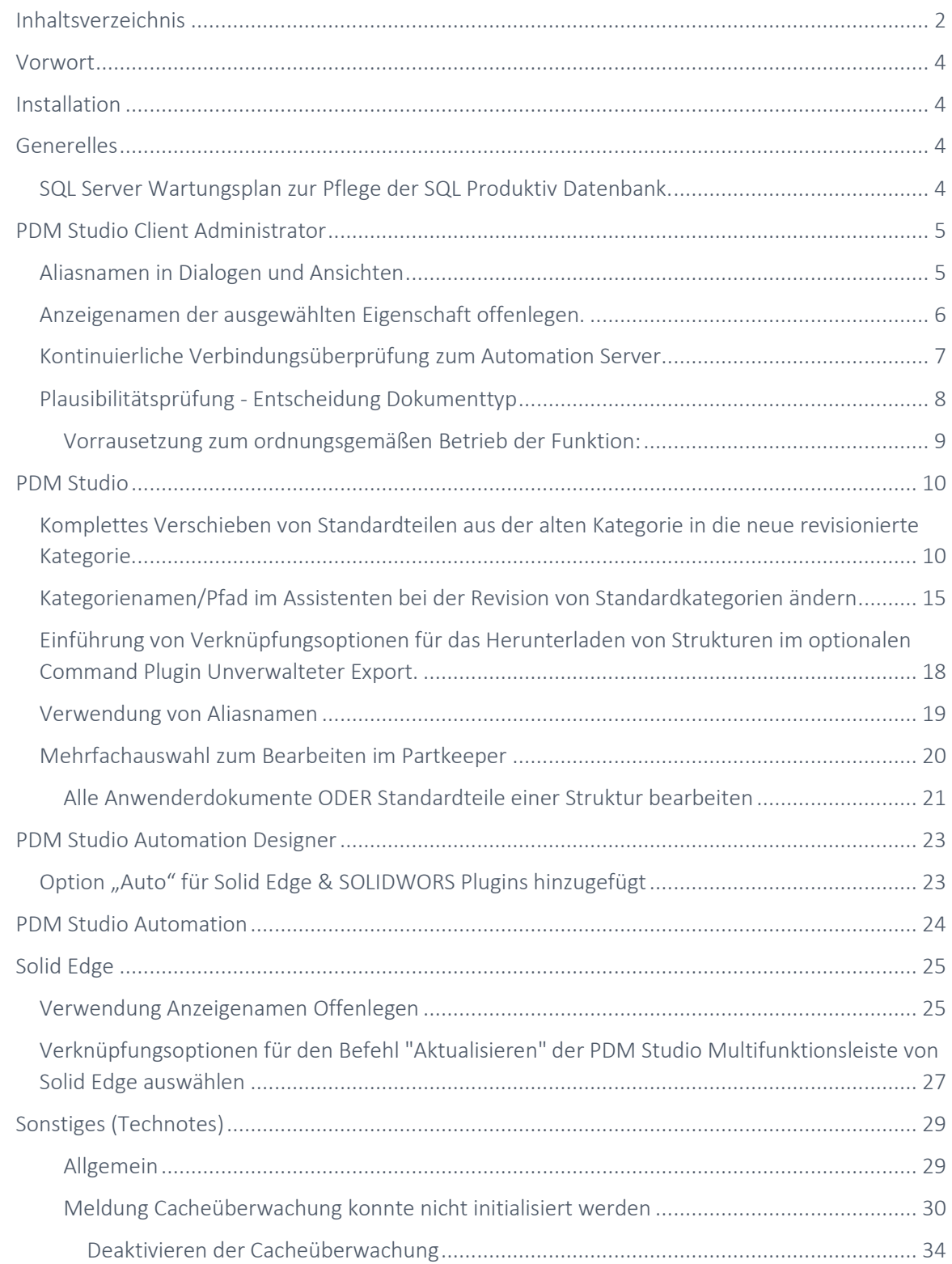

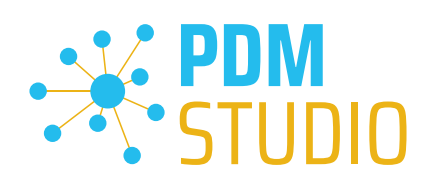

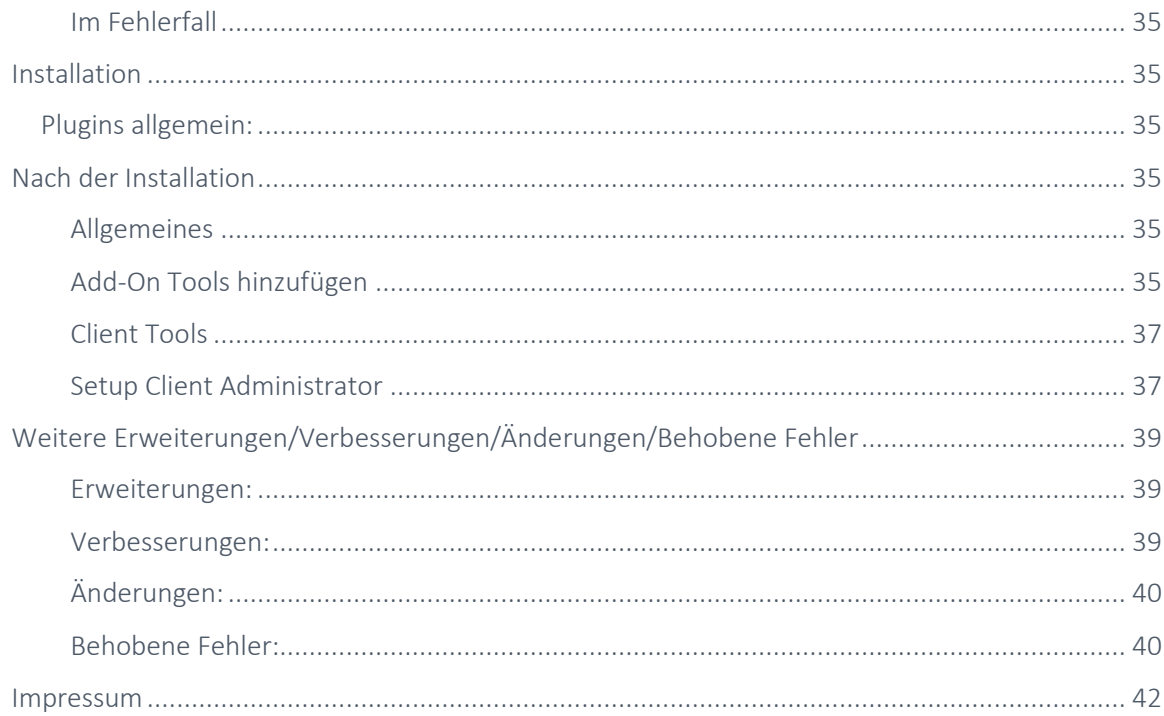

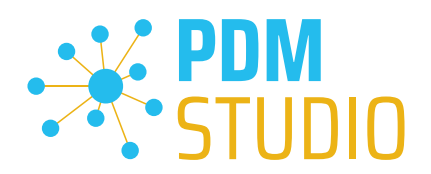

## <span id="page-3-0"></span>Vorwort

PDM Studio 2023 MP02 ist ein Wartungsrelease von PDM Studio. Es enthält hauptsächlich Fehlerbehebungen und einige Erweiterungen.

Alle weiteren nicht detailliert aufgeführten Einzelheiten sind unter dem Abschnitt [Erweiterung/Verbesserung/Änderungen](#page-38-0) beschrieben.

Weiteres zur Installation des V2023 MP02 finden Sie im Dokument:

## "PDMStudio\_2023\_Installationsanweisung.pdf"

*Wichtig: Bitte beachten Sie auch das Dokument "Troubleshooting* PDMStudio *V2023 DE.pdf" zur Hilfe im Fehlerfall.* 

*Wichtig: Bitte beachten Sie die Hinweise im Punkt "[Setup Client Administrator](#page-36-1)" nach der Installation.* 

## <span id="page-3-1"></span>Installation

*Wichtig: Wir empfehlen dringend, vor der Installation des MP02 des PDM Studio V2023 alle Dokumente einzuchecken und den lokalen Cache auf allen Clients zu leeren.*

*Wichtig: Auch alle Client Applikationen wie PDM Studio, Solid Edge sowie der Automation Server MÜSSEN geschlossen sein. Wir empfehlen dringend, vor jedem Update eine Datensicherung des Datenspeichers durchzuführen.*

## <span id="page-3-2"></span>Generelles

<span id="page-3-3"></span>SQL Server Wartungsplan zur Pflege der SQL Produktiv Datenbank.

Je nachdem, wie stark die Indizes einer Datenbanktabelle fragmentiert sind, kann dies die Performance der Abfragen von PDM Studio auf die Datenbanktabellen verschlechtern. Aus diesem Grund sollten die Indizes regelmäßig gepflegt werden.

*Hinweis: Bitte beachten Sie dazu das Dokument "SQL Wartungsplan.pdf" im Verzeichnis "Documents\DE" Ihrer MPxx Installationsdateien.*

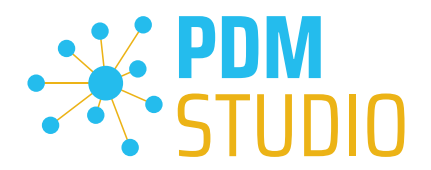

## <span id="page-4-0"></span>PDM Studio Client Administrator

## <span id="page-4-1"></span>Aliasnamen in Dialogen und Ansichten

Die Anzeige von Aliasnamen (definiert in der Organizervorlage für Dokumente) ist nun bei Bedarf in einer Vielzahl von Ansichten des PDM Studios möglich.

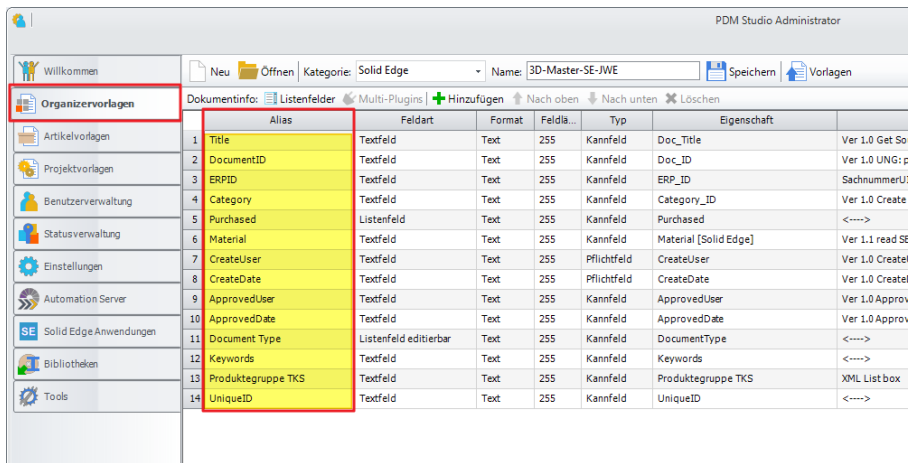

Die Aliasnamen, die in der Organizervorlage erstellt wurden, werden nun in den Einstellungen > Eigenschaften in den Dialogen und Ansichten angezeigt.

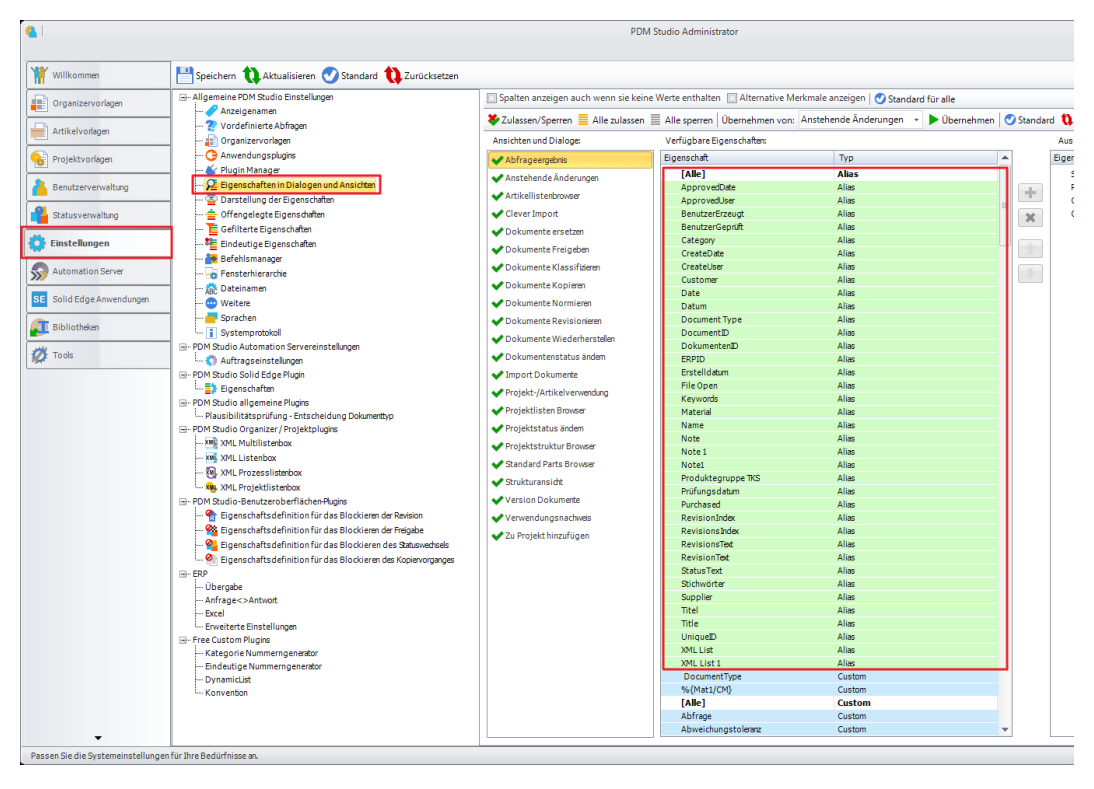

Die Aliasnamen werden in "grün hinterlegter Farbe" dargestellt und werden als Typ "Alias" angezeigt. Aliasnamen können bereits hier im Client Administrator einer Ansicht oder Dialog hinzugefügt werden

oder später im [PDM Studio.](#page-18-0)

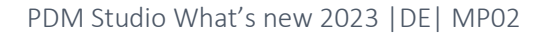

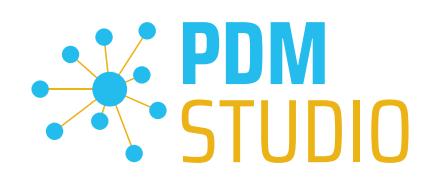

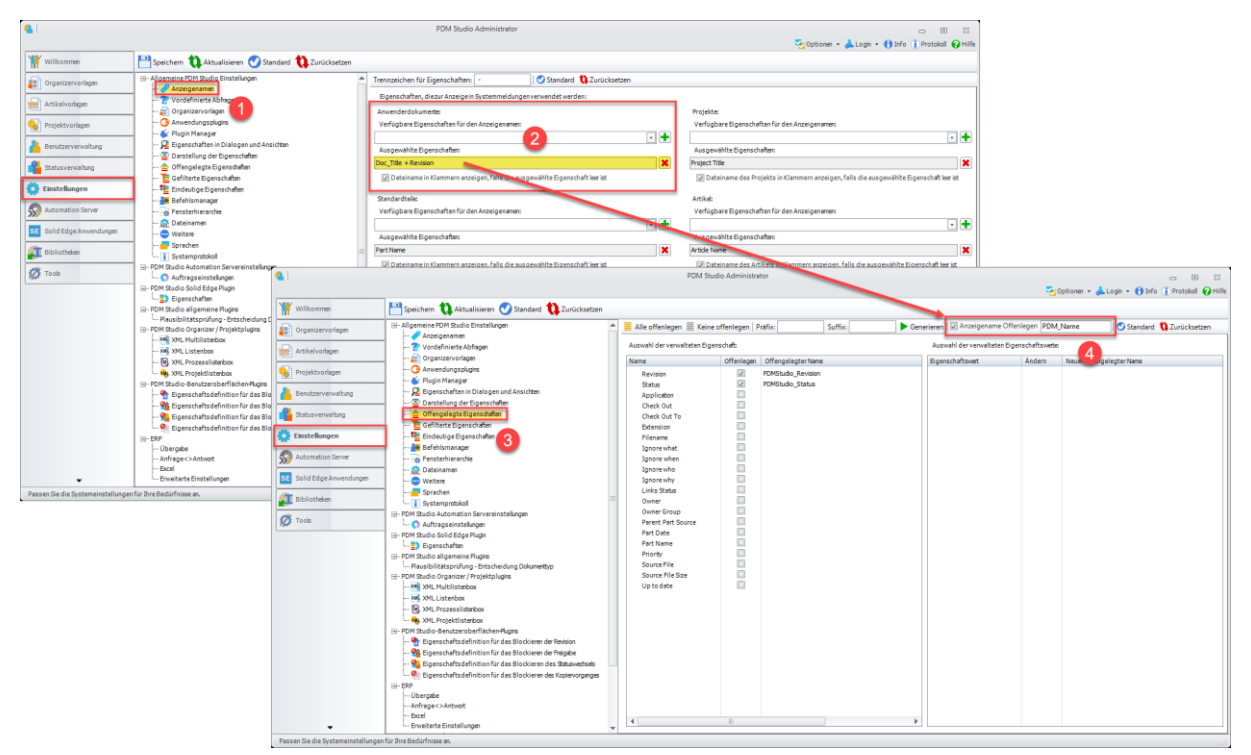

## <span id="page-5-0"></span>Anzeigenamen der ausgewählten Eigenschaft offenlegen.

*Generelles: Anzeigenamen (1) dienen zur Identifizierung von Dokumenten in PDM Studio Dialogen und Ansichten (z.B. Abfrageergebnis in PDM Studio). Hier legen Sie für die verschiedenen Dokumenttypen fest, welche Eigenschaften als Anzeigenamen verwendet werden sollen.*

*Anzeigenamen von Benutzerdokumenten können aus mehreren Eigenschaftswerten zusammengesetzt werden. Im Feld Ausgewählte Eigenschaften (2) wird das aktuelle Anzeigenamenmuster angezeigt.*

Der Hintergrund der neuen Funktion "Anzeigenamen Offenlegen" (4) ist die Möglichkeit, eine in den Ausgewählte Eigenschaften zusammengesetzte Anzeige für Benutzerdokumente im PDM Studio als eine neue benutzerdefinierte Eigenschaft zu veröffentlichen, die dann in Solid Edge verwendet werden kann. Dadurch wird erreicht, dass die Anzeige im PDM Studio und im Solid Edge Pathfinder identisch ist.

Die Funktion "Anzeigenamen Offenlegen" (4) unter Einstellungen > Offengelegte Eigenschaften (3) übernimmt die unter "Ausgewählte Eigenschaften" (2) definierten Eigenschaften und schreibt diese in die neue Eigenschaft, die Sie im Eingabefeld hinter der neuen Funktion "Anzeigenamen Offenlegen" (4) definiert haben.

In unserem Beispiel wäre dies "PDM\_Name" (4). Bedeutet im unserem Beispiel, die neue Eigenschaft Anzeigenamen Offenlegen "PDM\_Name" enthält die Werte der Eigenschaften "Doc Title UND Revision"

[Mehr dazu im Abschnitt Solid Edge.](#page-18-0)

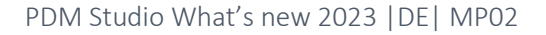

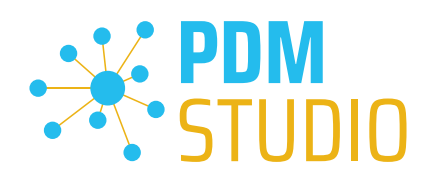

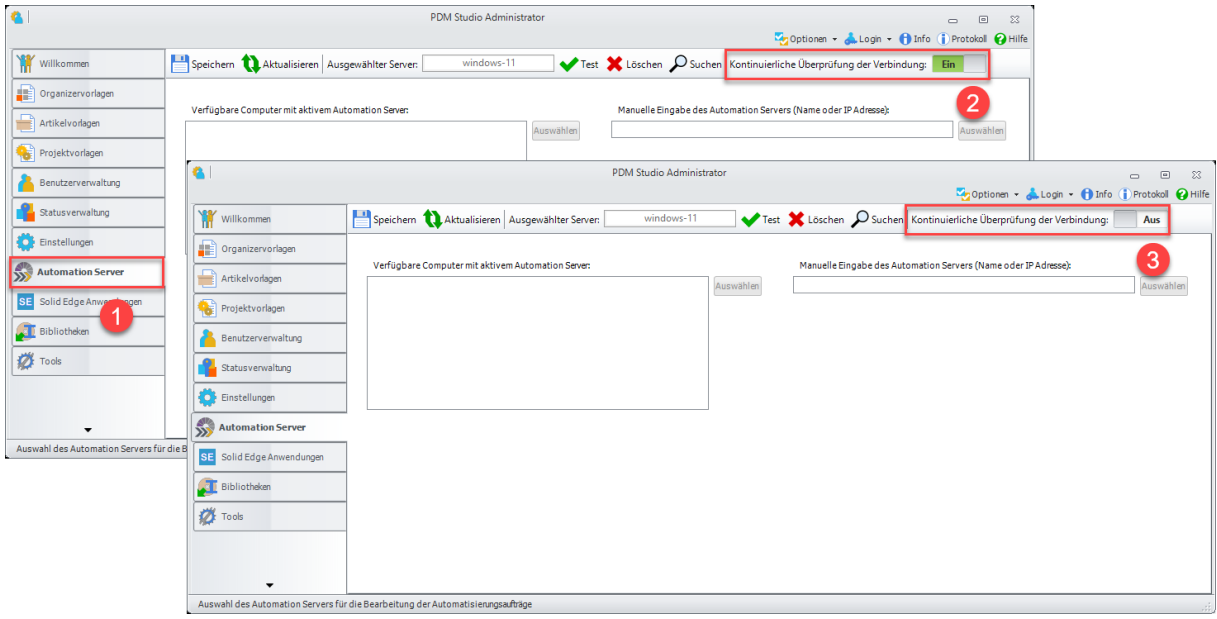

## <span id="page-6-0"></span>Kontinuierliche Verbindungsüberprüfung zum Automation Server

Es wurde in den Einstellungen für den Automation Server (1) ein Schalter eingeführt, mit dem die kontinuierliche Überprüfung der Verbindung zum Automation Server ein- und ausgeschaltet werden kann.

Wenn der Schalter auf Ein (2) steht, wird die Überprüfung wie bisher ca. alle 30 Sekunden durchgeführt und die Ergebnisse werden im PDM Studio Protokollfenster angezeigt.

Steht der Schalter auf Aus (3), wird keine Verbindungsüberprüfung zum Automation Server durchgeführt.

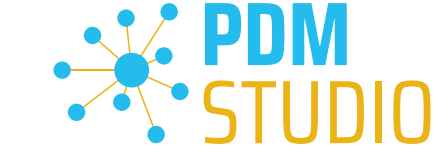

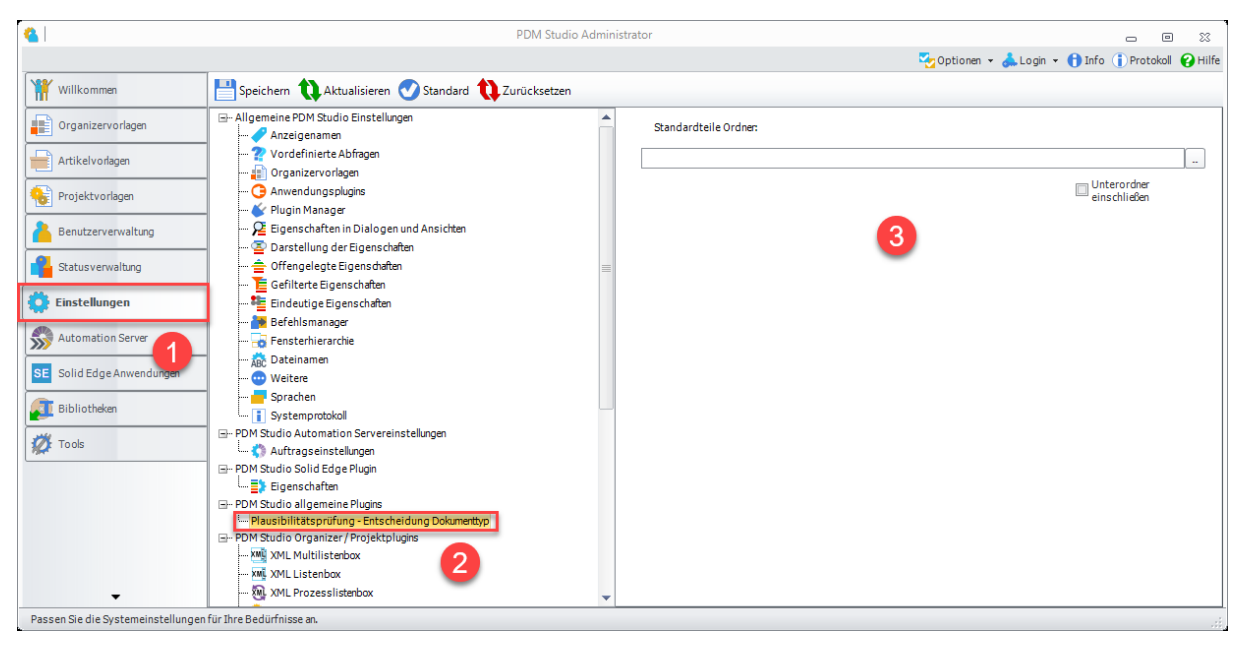

## <span id="page-7-0"></span>Plausibilitätsprüfung - Entscheidung Dokumenttyp

Die neue Funktion finden Sie unter den Einstellungen (1) in den Untereinstellungen PDM Studio allgemeine Plugins > Plausibilitätsprüfung - Entscheidung Dokumententyp (2).

Für Kunden, welche ausschließlich die Standardteile von Solid Edge benutzen, ist die neue Funktion obsolet.

Wenn Sie noch andere Standardteile (z.B. eigene generierte Standardteile die nicht auf den Standardteile von Solid Edge basieren) verwenden, kann hier ein Standardteile Ordner (3) angegeben werden.

Das hinterlegte Plugin entscheidet dann anhand des hinterlegten Quellpfades (lokaler Standardteile Ordner) das alle in diesem Ordner liegenden Bauteile beim Import als Standardteile importiert werden sollen. Mit der Option "Unterordner einschließen" (3) werden alle Unterordner miteinbezogen.

Alle anderen Dokumente, welche NICHT in dem ausgewählten Verzeichnis liegen, werden beim Import als Benutzerdokumente importiert.

Die Funktionalität ist auch dazu geeignet, Standardteile aus anderen 3D CAD Systemen wie SOLIDWORKS und Inventor beim Import als Standardteile zu identifizieren.

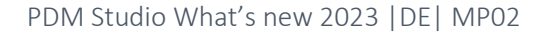

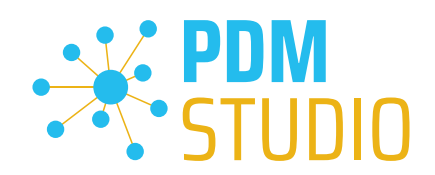

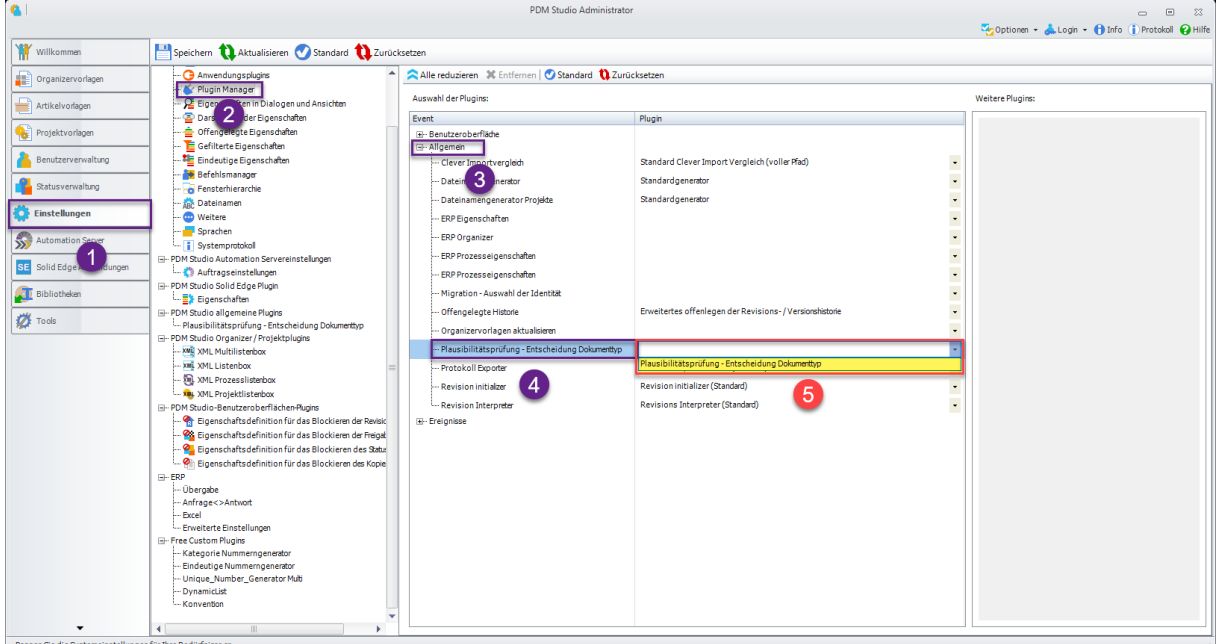

## <span id="page-8-0"></span>Vorrausetzung zum ordnungsgemäßen Betrieb der Funktion:

Um die Funktion nutzen zu können, muss das Plugin "Plausibilitätsprüfung – Entscheidung Dokumentyp" (5) in den Einstellungen > Plugin Manager (1,2) im Abschnitt "Allgemein" (3) dem Event "Plausibilitätsprüfung - Entscheidung Dokumentyp" (4) aus der Auswahlliste hinzugefügt werden.

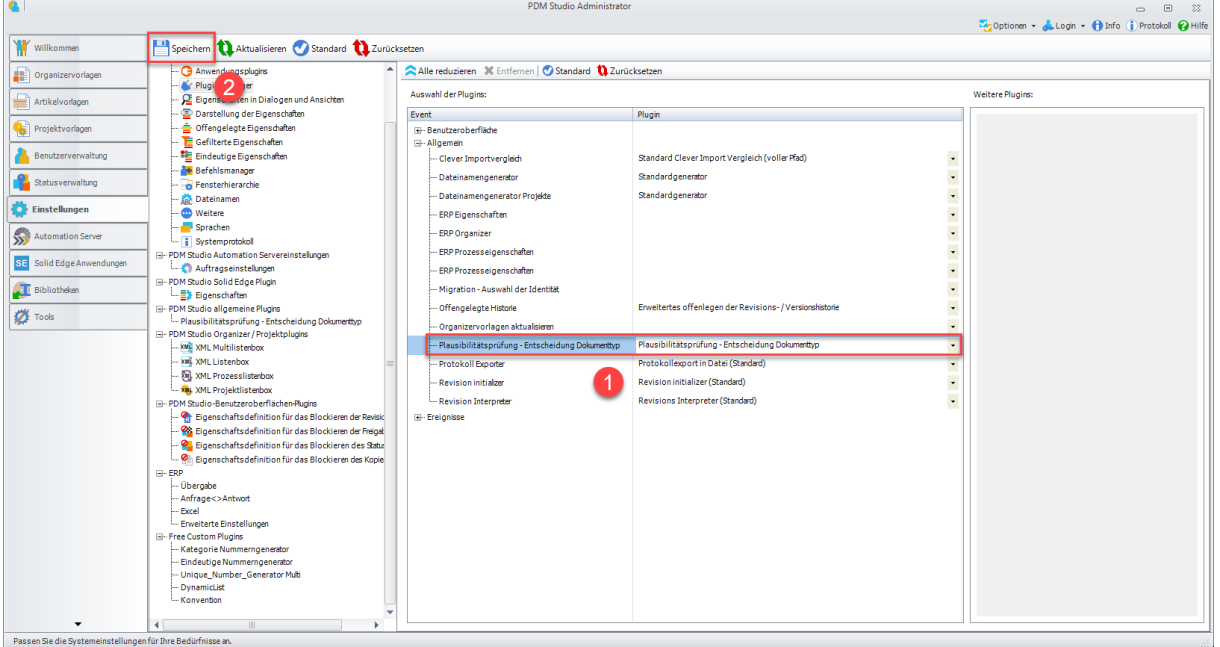

Ist das Plugin ausgewählt (1), dann "Speichern" Sie die Einstellung (2).

Die Funktion ist nun einsatzbereit.

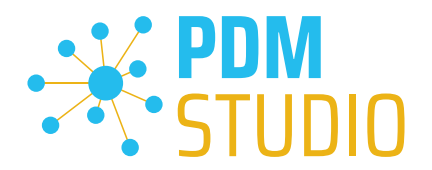

## <span id="page-9-0"></span>PDM Studio

<span id="page-9-1"></span>Komplettes Verschieben von Standardteilen aus der alten Kategorie in die neue revisionierte Kategorie.

*Einschränkung der Funktion: Nur wenn ALLE Standardteile in der Kategorie den Status "Generiert" haben, kann die neue Option "Alle Standardteile in eine neue Kategorierevision verschieben" ordnungsgemäß verwendet werden.*

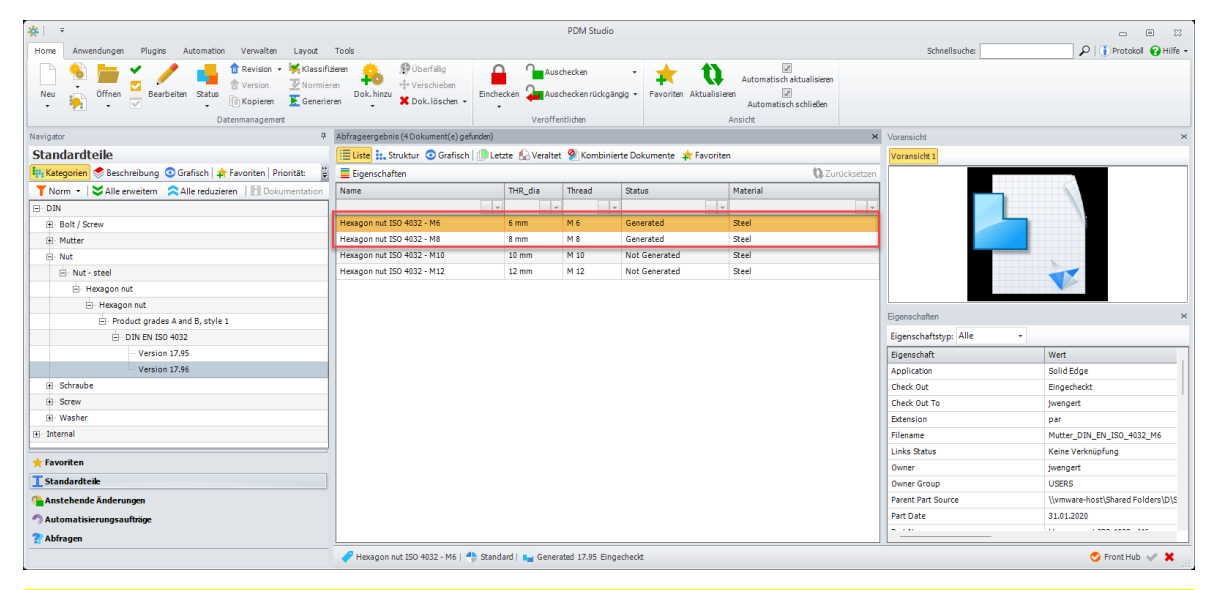

*Wenn Sie Standardteile in der Kategorie mit dem Status "Nicht generiert" verschieben, dann können diese Standardteile nach Abschluss der Funktion NICHT MEHR mittels der Funktion "Generieren" (2) generiert werden.* 

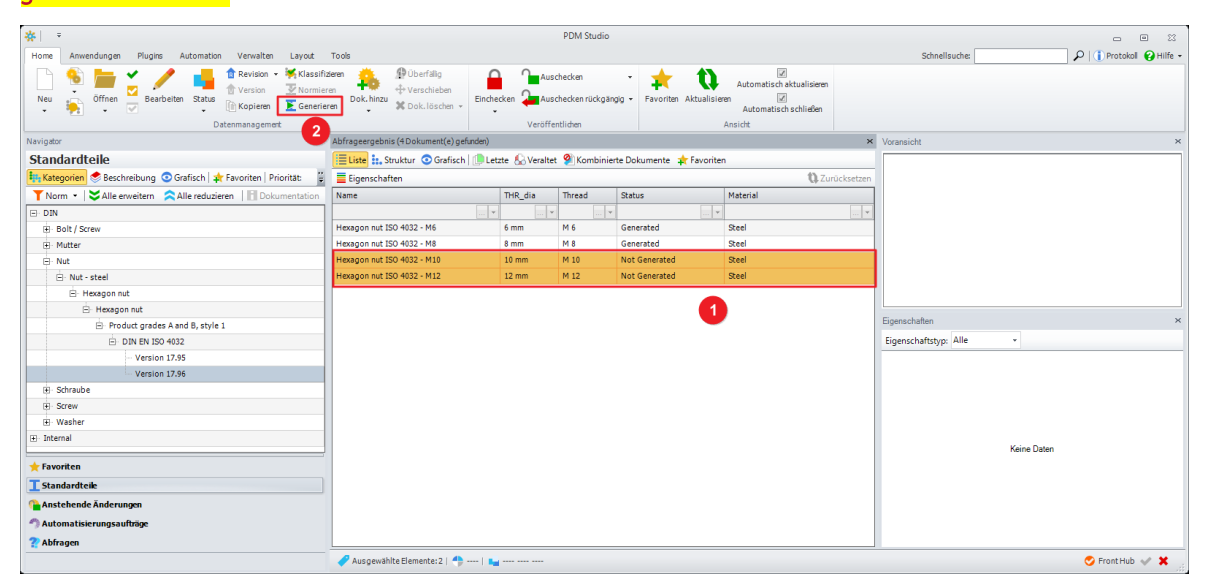

*Das bedeutet, dass ALLE Standardteile der Kategorie mit dem Status "Nicht generiert" (1) mit der Funktion "Generieren" (2) "generiert" werden MÜSSEN, BEVOR sie mit der neuen Option verschoben werden.* 

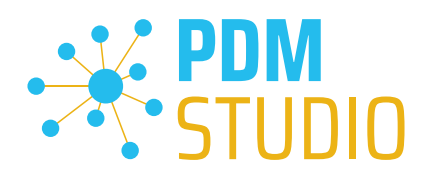

Mit der neuen Option "Alle Standardteile in eine neue Kategorierevision verschieben" wurde die Möglichkeit eingeführt, bei der Revision einer Kategorie, alle Standardteile der Kategorie in die neu erstellte Kategorie Revision zu verschieben.

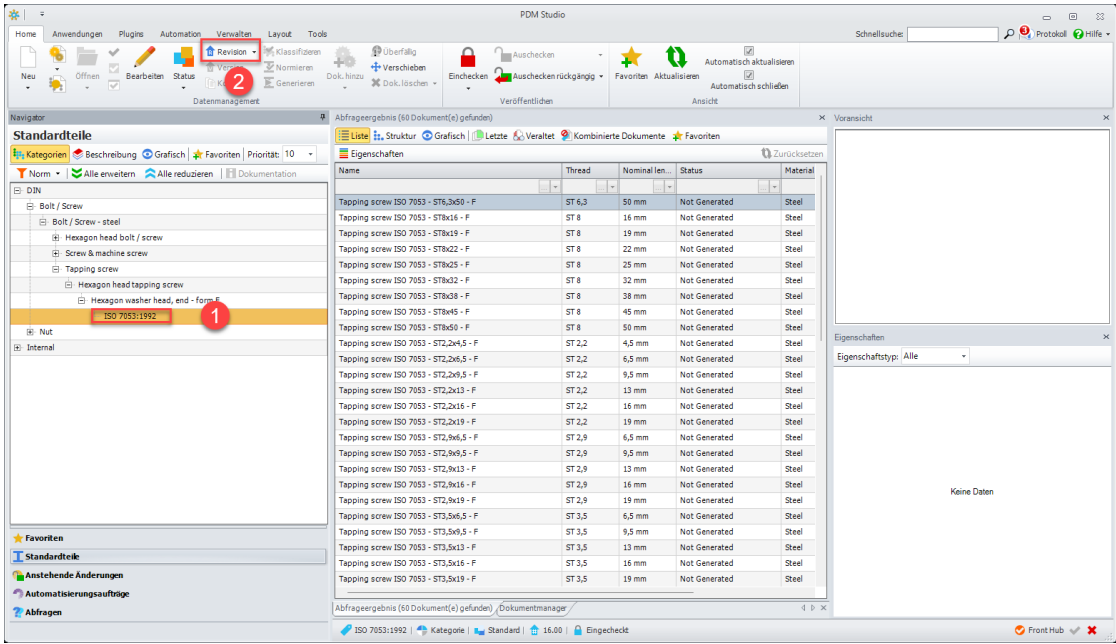

Um bei der Revision einer Kategorie alle in dieser Kategorie enthaltenen Standardteile zu verschieben, wählen Sie zunächst die zu revisonierende Kategorie aus (1) und drücken dann den Befehl "Revision" (2). Der Assistent zum Revisionieren der Kategorie wird gestartet.

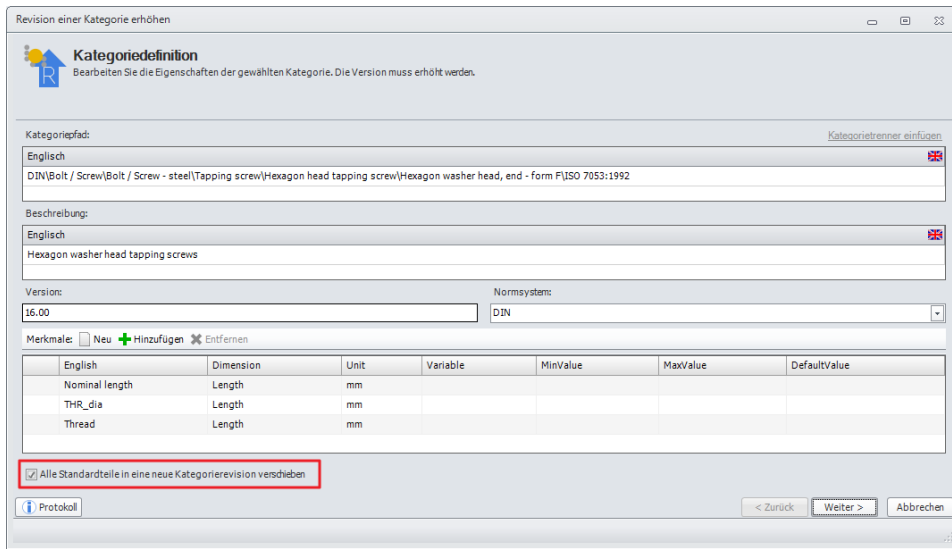

Im ersten Schritt des Assistenten wählen Sie die neue rot markierte Option "Alle Standardteile in eine neue Kategorierevision verschieben" aus.

Mit dieser Option legen Sie fest, dass alle Standardteile in die neu erstellte Revision der Kategorie verschoben werden, sobald der Vorgang abgeschlossen ist.

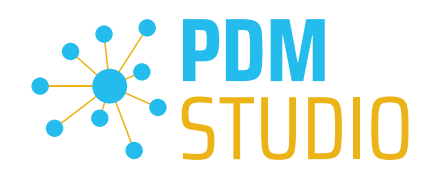

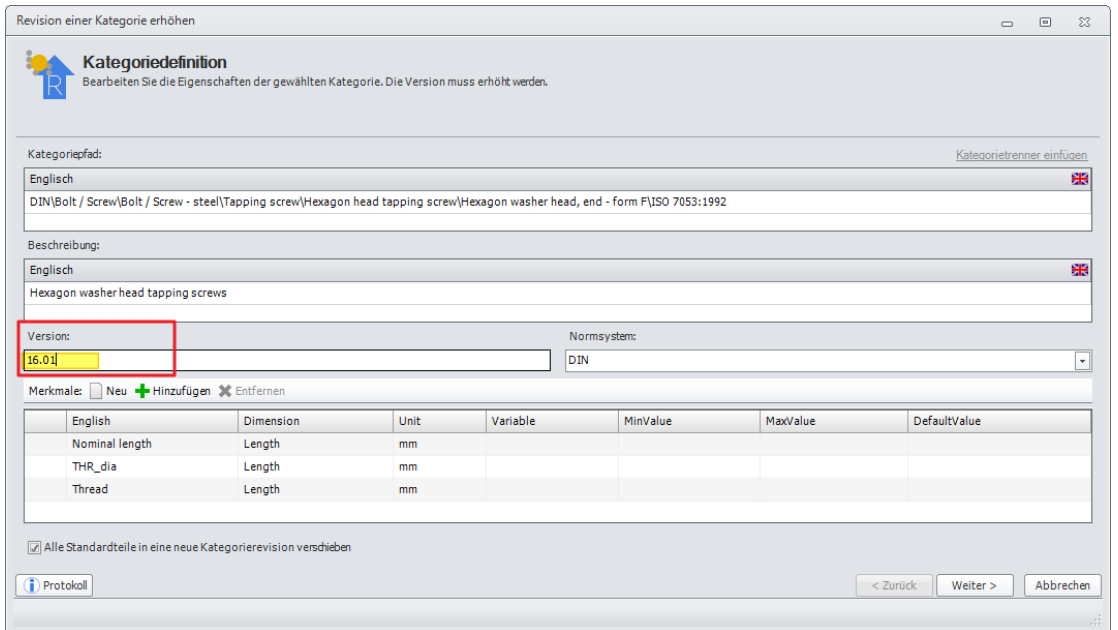

Im nächsten Schritt MÜSSEN Sie die Version (neue Revisionsnummer) der neuen Kategorie erhöhen. Danach klicken Sie "Weiter >".

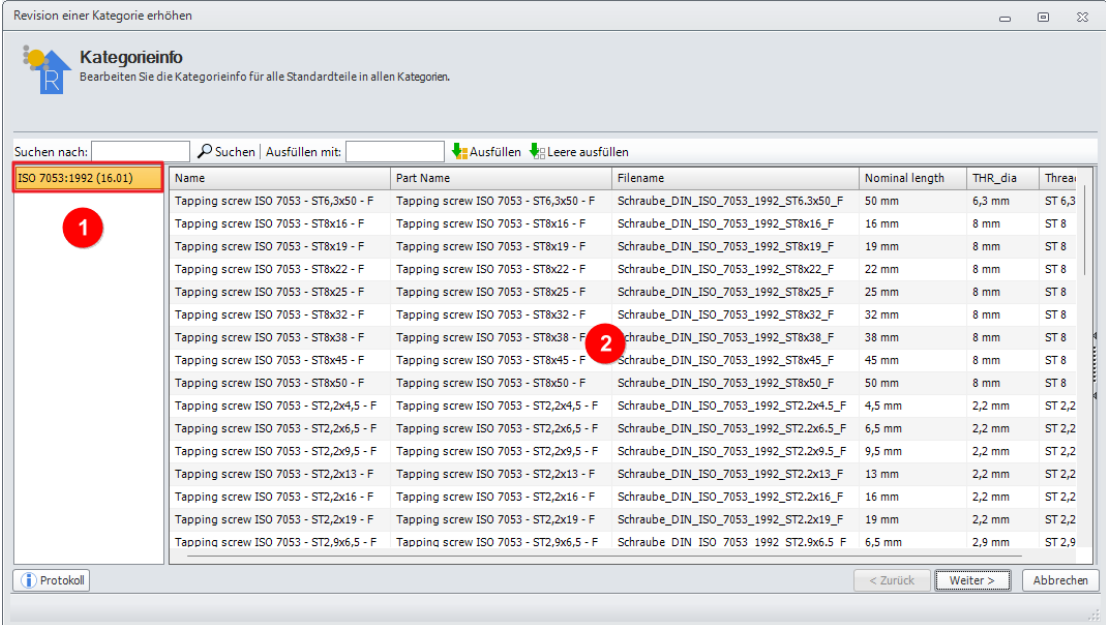

Es wird Ihnen (rot markiert) die neue Revisionsnummer (1), sowie im Hauptfenster (2) alle zu verschiebenden Standardteile angezeigt.

Klicken Sie "Weiter >"

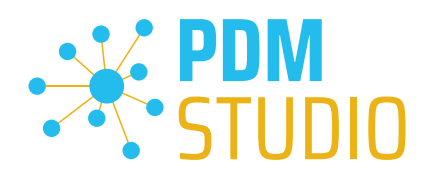

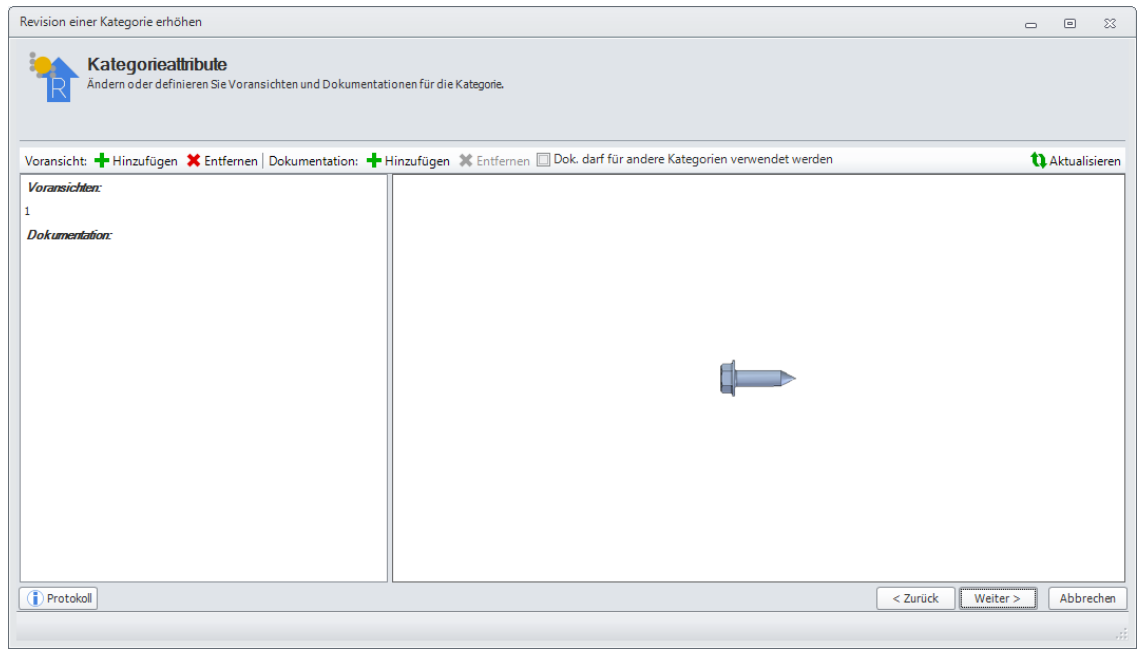

In diesem Schritt können wie bisher die Kategorieattribute andern. Klicken Sie "Weiter >"

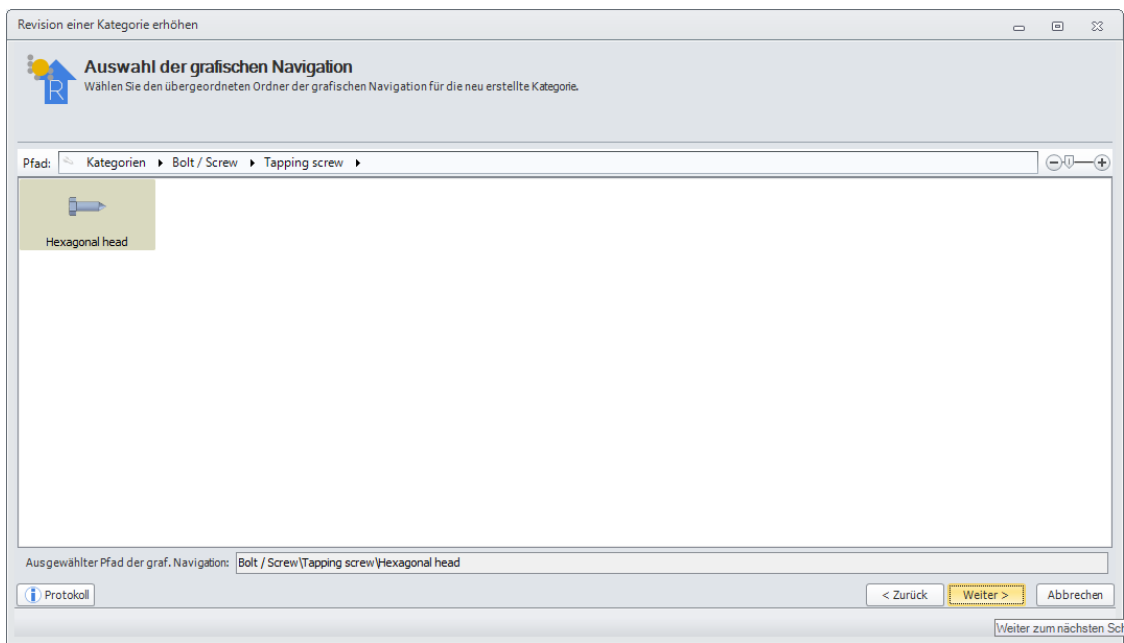

Eine normale Standardteilekategorie hat bereits die Einstellungen für die grafische Navigation definiert. Klicken Sie "Weiter >"

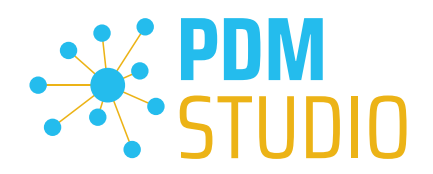

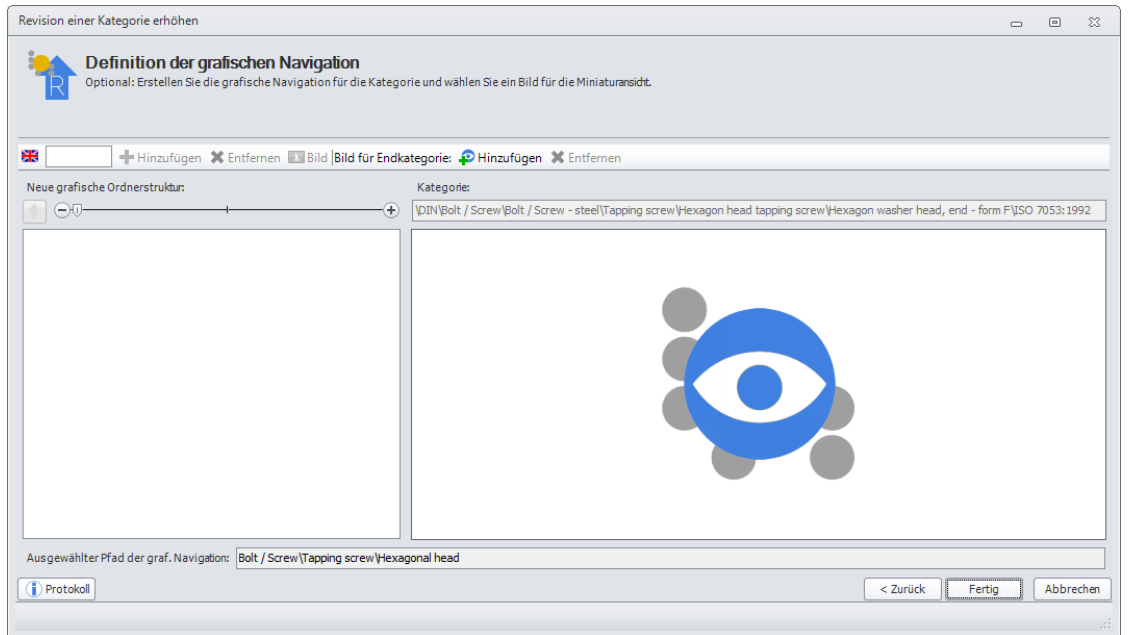

Auch im letzten Schritt sind im Normalfall keine Änderungen nötig. Klicken Sie auf "Fertig" um die neue Kategorierevision zu erzeugen.

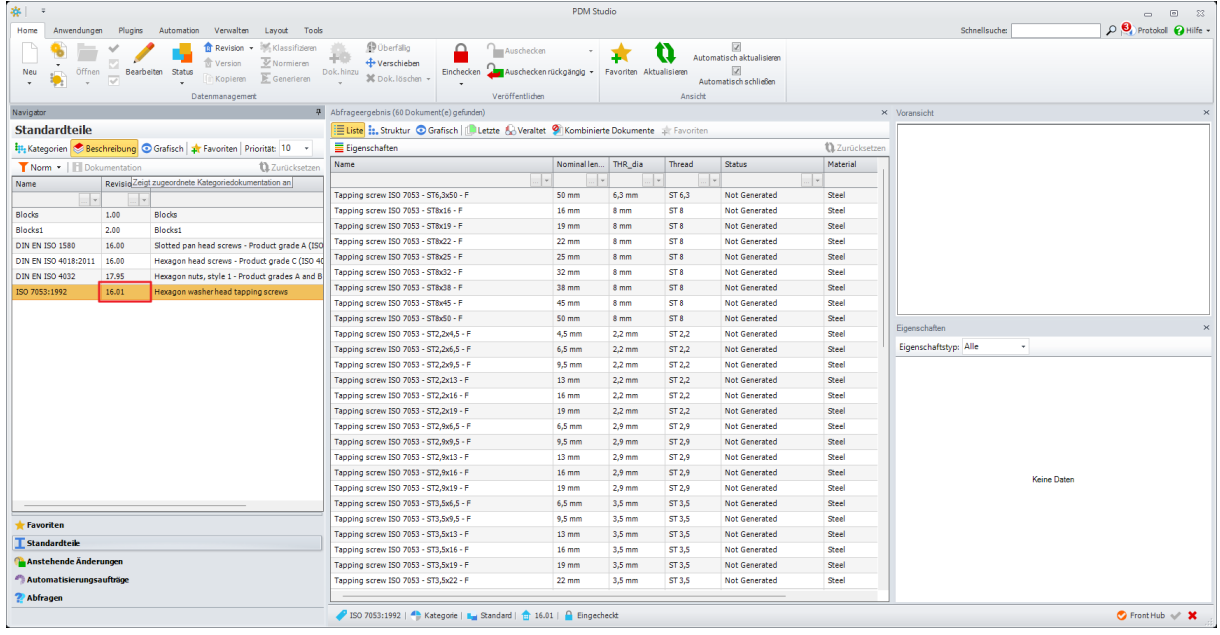

In PDM Studio wird die neue Kategorie mit allen verschobenen Standardteilen als neue Revision angezeigt.

*Hinweis: Die verschobenen Standardteile behalten in Ihrer Revision diejenige Revision, in der sie erzeugt wurden.* 

*Als Beispiel: Wurde das Standardteil in der Revision 16.00 erzeugt (oder importiert) und die neue Kategorie hat die Revision 16.01 - dann behält das Standardteil die Revision 16.00.*

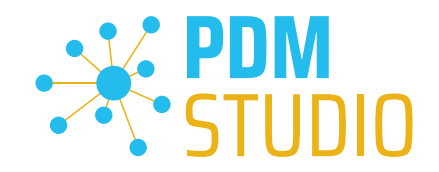

## <span id="page-14-0"></span>Kategorienamen/Pfad im Assistenten bei der Revision von Standardkategorien ändern

Die zweite Funktion ist identisch mit der Funktion zur vollständigen Übernahme von Standardteilen aus der alten Kategorie in die neue revisionierte Kategorie.

Zusätzlich ist es nun möglich, bei der Revision einer Kategorie den Kategoriepfad zu ändern und alle Standardteile mitzuverschieben oder nur die neue revisionierte Kategorie mit geändertem Kategoriepfad anzulegen.

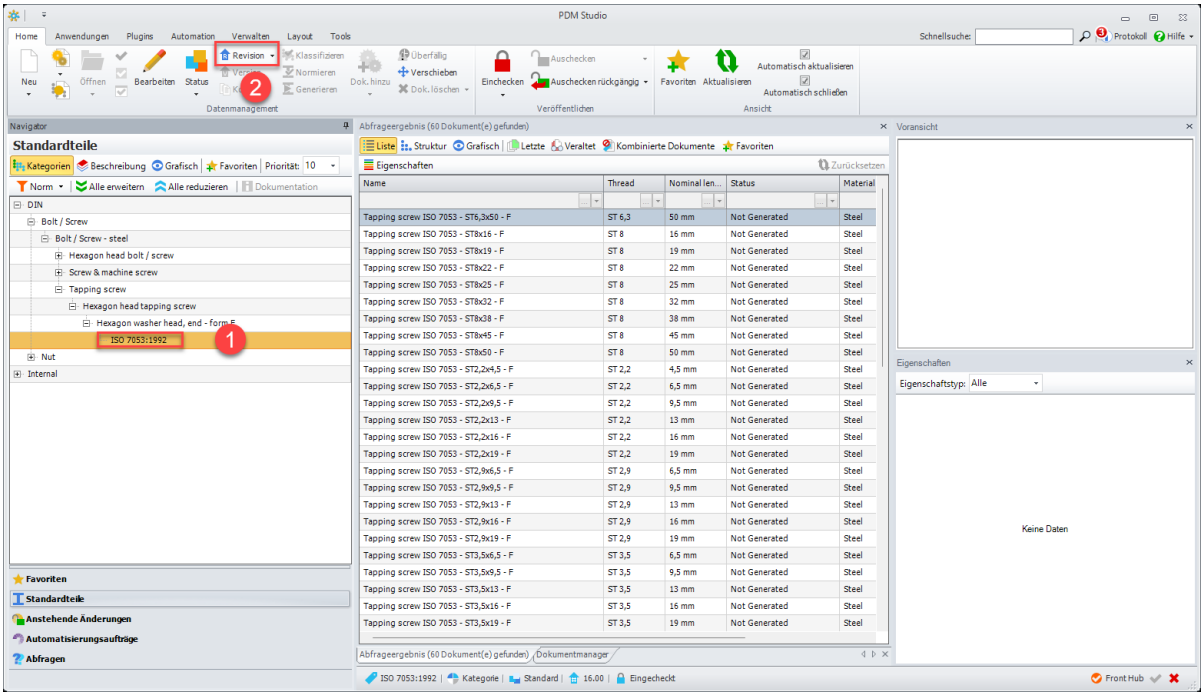

Um bei der Revision einer Kategorie den Kategoriepfad zu ändern, wählen Sie zunächst die zu revisonierende Kategorie aus (1) und drücken dann den Befehl "Revision" (2).

Der Assistent zum Revisionieren der Kategorie wird gestartet.

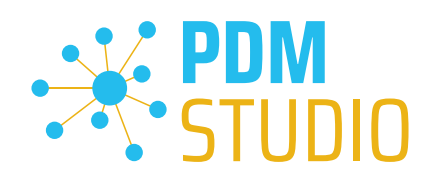

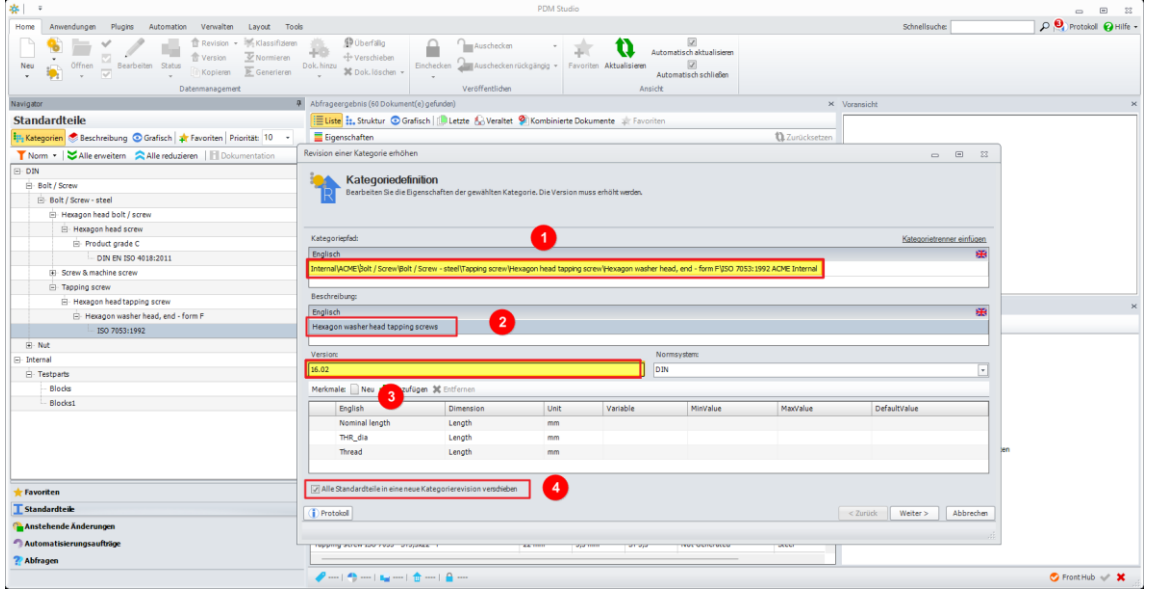

Im ersten Schritt des Assistenten müssen Sie zunächst die Version erhöhen (3). Dann können Sie den neuen Pfad der revisionierten Kategorie eintragen (1), die Beschreibung ändern (2) und optional wenn Sie ALLE Standardteile der Kategorie in die neue Kategorie verschieben möchten, wählen Sie die neue rot markierte Option "Alle Standardteile in eine neue Kategorierevision verschieben" (4).

Alle weiteren Schritte sind dann identisch mit der Beschreibung im vorhergehenden Absatz.

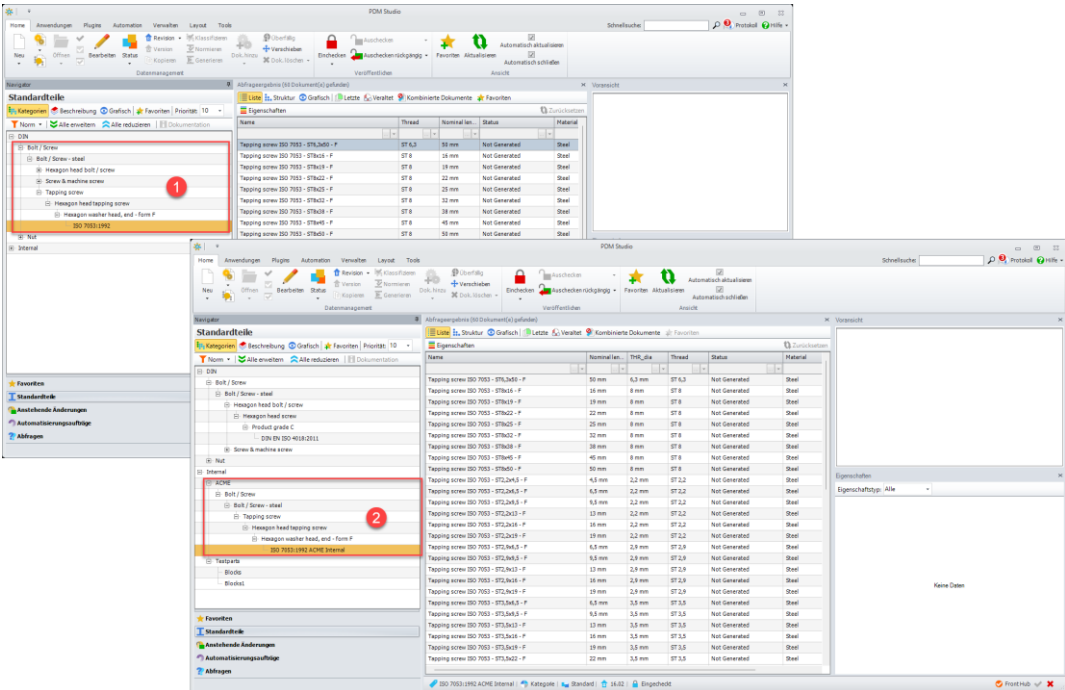

Als Ergebnis wurde die neue Revision der Kategorie im geänderten Kategoriepfad (2) erzeugt.

Da bei der Durchführung der Operation alle Standardteile mitgenommen wurden, verschwindet in unserem Beispiel die Kategorie, von der aus die Revision durchgeführt wurde, aus dem Zweig (1).

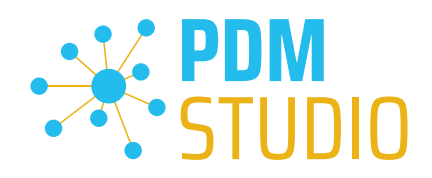

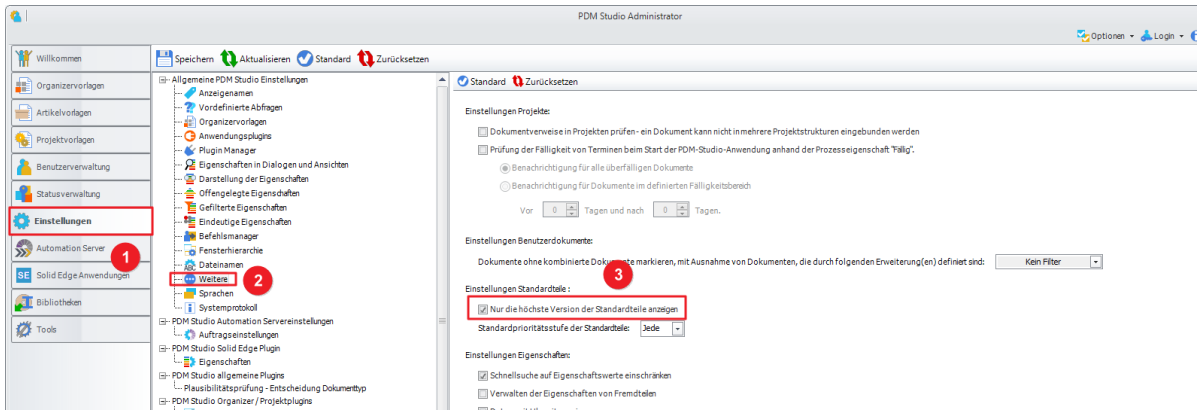

Der Grund, warum die alte, jetzt "leere" Kategorie ausgeblendet wird, ist, dass die Einstellung Standardteile im Client Administrator auf "Nur die höchste Version der Standardteile anzeigen" (3) gesetzt ist.

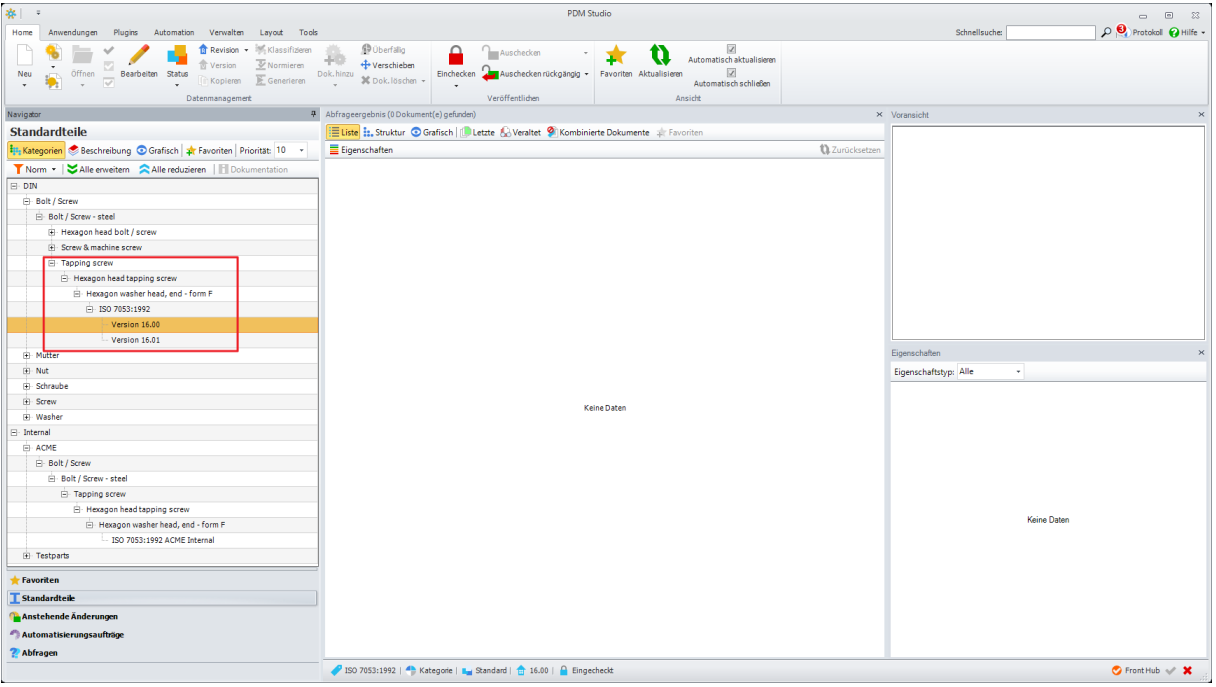

Ist die Einstellung "Nur die höchste Version der Standardteile anzeigen" im Client Administrator jedoch nicht aktiviert, dann werden im Standardteilebaum die Vorgängerversionen (auch wenn diese leer sind) angezeigt. Siehe Bild.

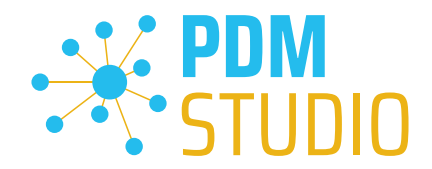

## <span id="page-17-0"></span>Einführung von Verknüpfungsoptionen für das Herunterladen von Strukturen im optionalen Command Plugin Unverwalteter Export.

Als Beigabe, liegt jedem Maintenance Pack ein "Add-on Tool" bei. Dieses Plugin enthält die Funktion "Unverwalteter Export".

[Zur Installation des Plugins](#page-34-5) – siehe hier.

Wenn das "Add-on Tool" installiert ist, steht die Funktion "Unverwalteter Export" im Register "Plugins" von PDM Studio zur Verfügung.

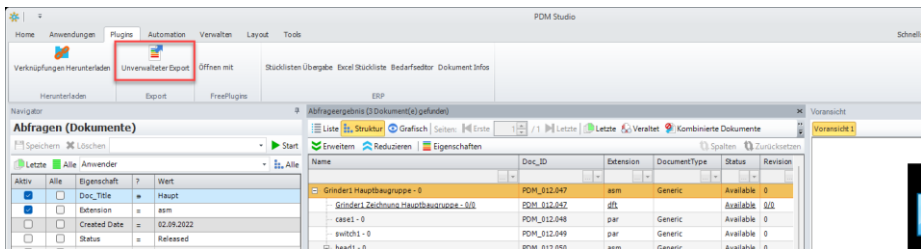

Nach dem Start des "Unverwalteten Exports" steht die neue Option "Verknüpfungsoptionen" zur Verfügung.

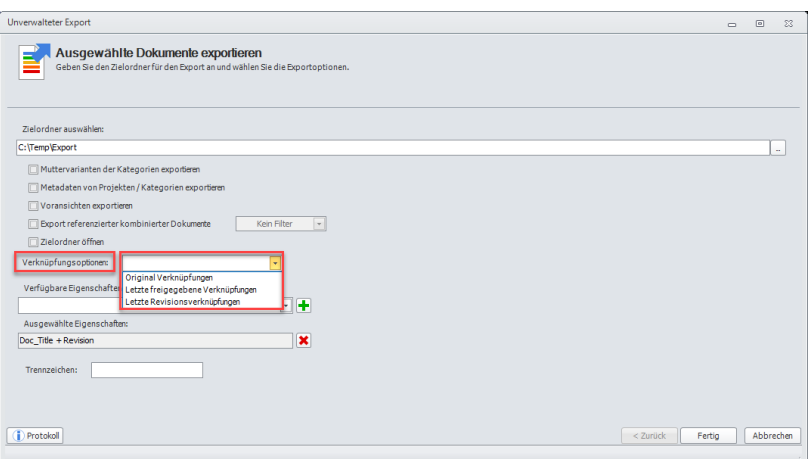

Die neue Verknüpfungsoption hat drei Einstellungen:

- Original Verknüpfung Dokument wird mit den Originalverknüpfungen exportiert, wie sie im Dokument zuletzt gespeichert sind.
- Letzte freigegebene Verknüpfung Dokument wird mit den Verknüpfungen der letzten freigegebenen Revision exportiert.
- Letzte Revisionsverknüpfung Dokument wird mit den Verknüpfungen der letzten Revision exportiert.

*Hinweis: Beinhaltete das Dokument "unzugängliche Dokumente" (Benutzer fehlen die Zugriffsrechte auf das/die Dokument(e)) in der Struktur – dann wird der Export mit einem Fehler abgebrochen. Der Fehler wird im Protokoll vermerkt.*

*Beinhaltet das Dokument Pathlinks in der Struktur - dann wird der Export fortgeführt. Die betroffenen Dokumente werden nicht exportiert. Der Fehler wird im Protokoll vermerkt.*

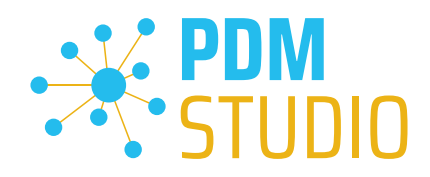

## <span id="page-18-0"></span>Verwendung von Aliasnamen

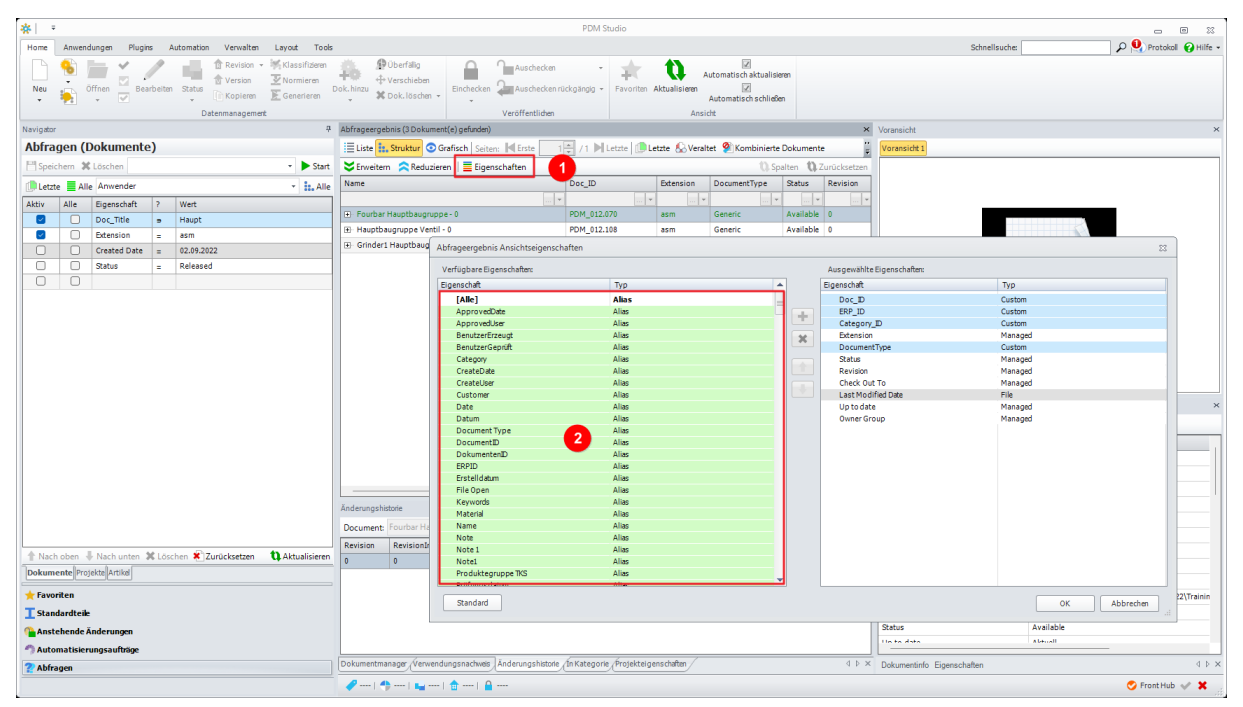

In PDM Studio stehen Ihnen die neuen Aliasnamen Eigenschaften in den unterstützten Fenstern unter der Schaltfläche Eigenschaften (1) zur Verfügung (Schaltfläche Eigenschaften nur aktiv, falls im PDM Studio Administrator das Anpassen der Eigenschaften erlaubt wurde).

Die neuen Aliasnamen werden wie im Client Administrator "Grün" als Typ "Alias" (2) angezeigt.

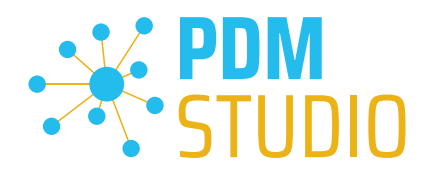

## <span id="page-19-0"></span>Mehrfachauswahl zum Bearbeiten im Partkeeper

Mit dem MP02 wurden alle Multieditoren überarbeitet, vereinheitlicht und überflüssige Funktionen entfernt.

Dies hat zur Folge, dass bei Mehrfachauswahl von Dokumenten im Fenster "Abfrageergebnis" nur Dokumente des gleichen Typs, also z.B. Anwenderdokumente oder Standardteile, gemeinsam bearbeitet werden können.

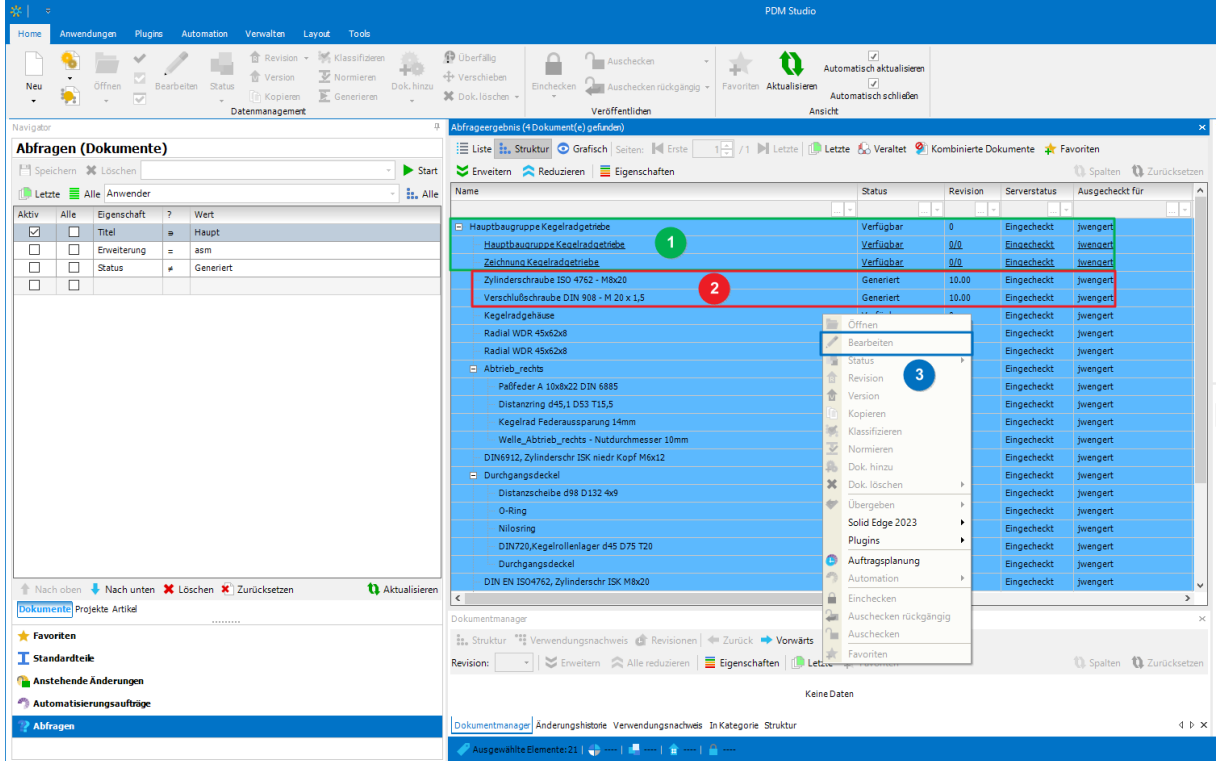

Befinden sich Standardteile (2) und Benutzerdokumente (1) in der Mehrfachauswahl (Standardteile sind keine Benutzerdokumente), so ist die Funktion zum gemeinsamen Editieren (3) im Part Keeper "ausgegraut".

Dies hat den Hintergrund, dass es für das gemeinsame Bearbeiten von Anwenderdokumenten UND Standardteilen (warum sollte man Normteile in einer Baugruppe in der Mehrfachauswahl bearbeiten?) im Part Keeper keinen Anwendungsfall gibt.

Entweder man bearbeitet Anwenderdokumente ODER Standardteile.

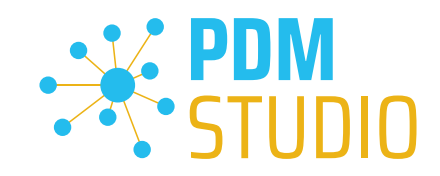

## <span id="page-20-0"></span>Alle Anwenderdokumente ODER Standardteile einer Struktur bearbeiten

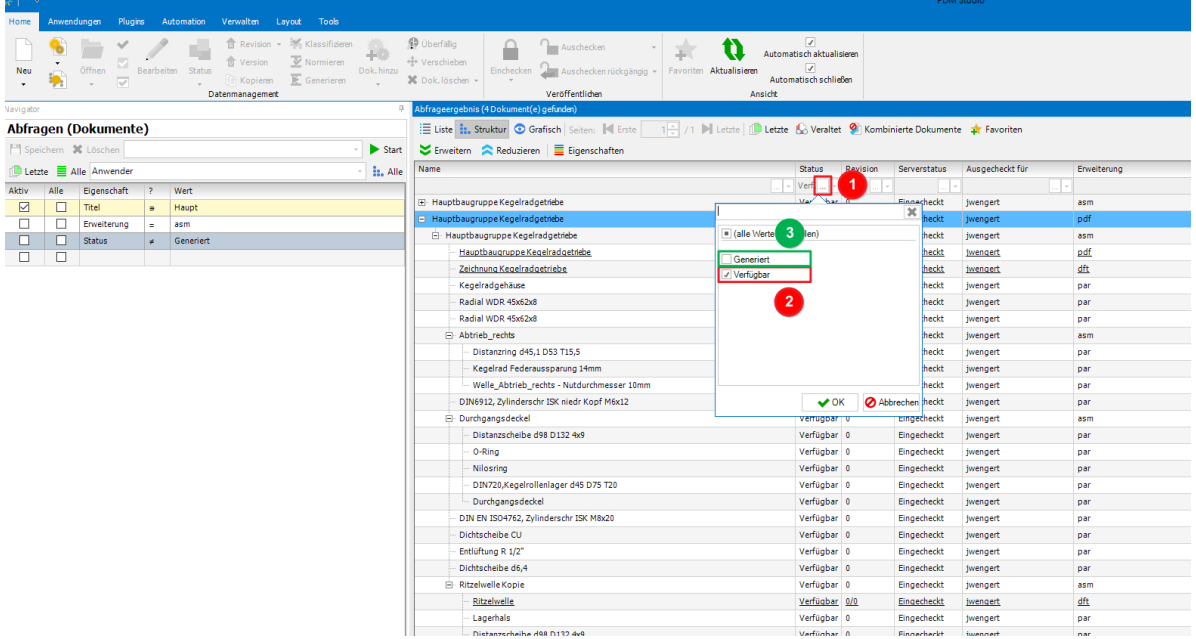

Im "Abfrageergebnis" der Suche einfach in der Filterfunktion (1) den/die gewünschten Status einstellen (2) und die Standarteile (also den Status "Generiert" (3)) herausfiltern.

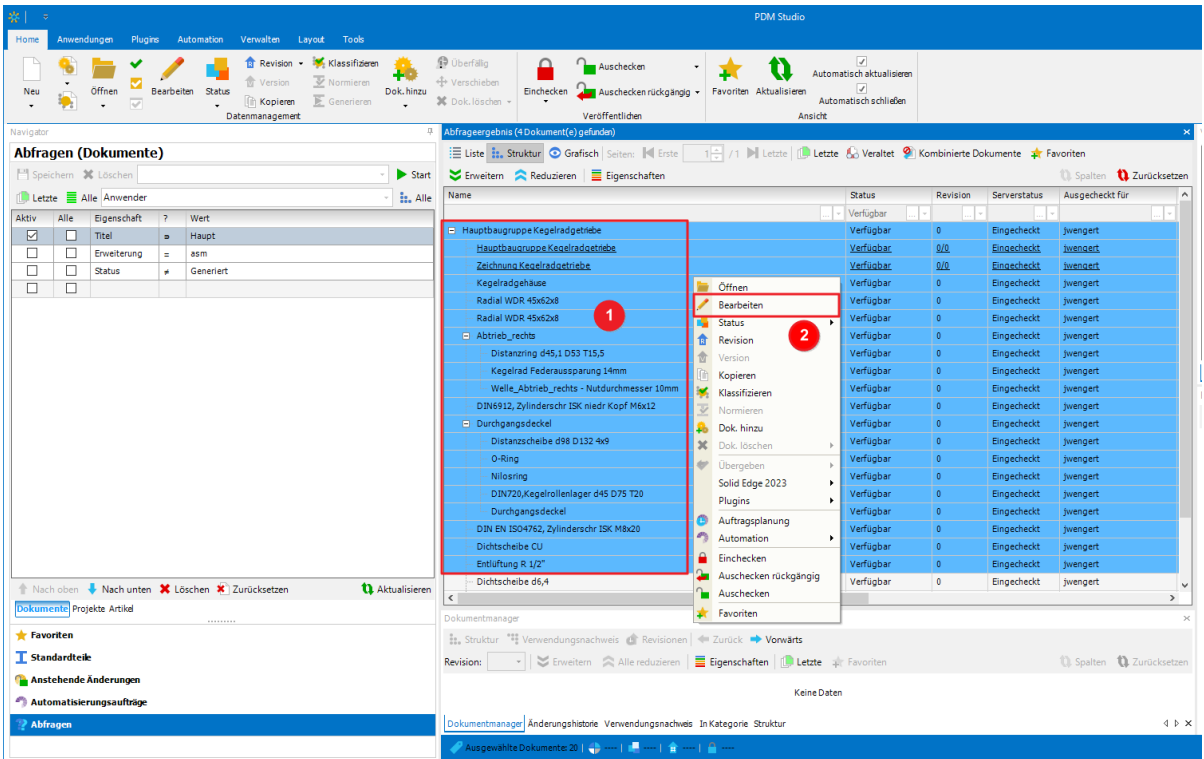

Anschließend können die Anwenderdokumente über die Mehrfachauswahl (1) "Bearbeitet" (2) werden.

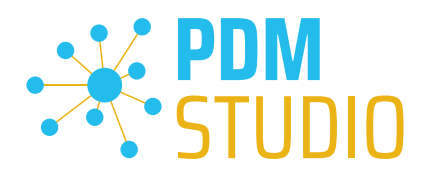

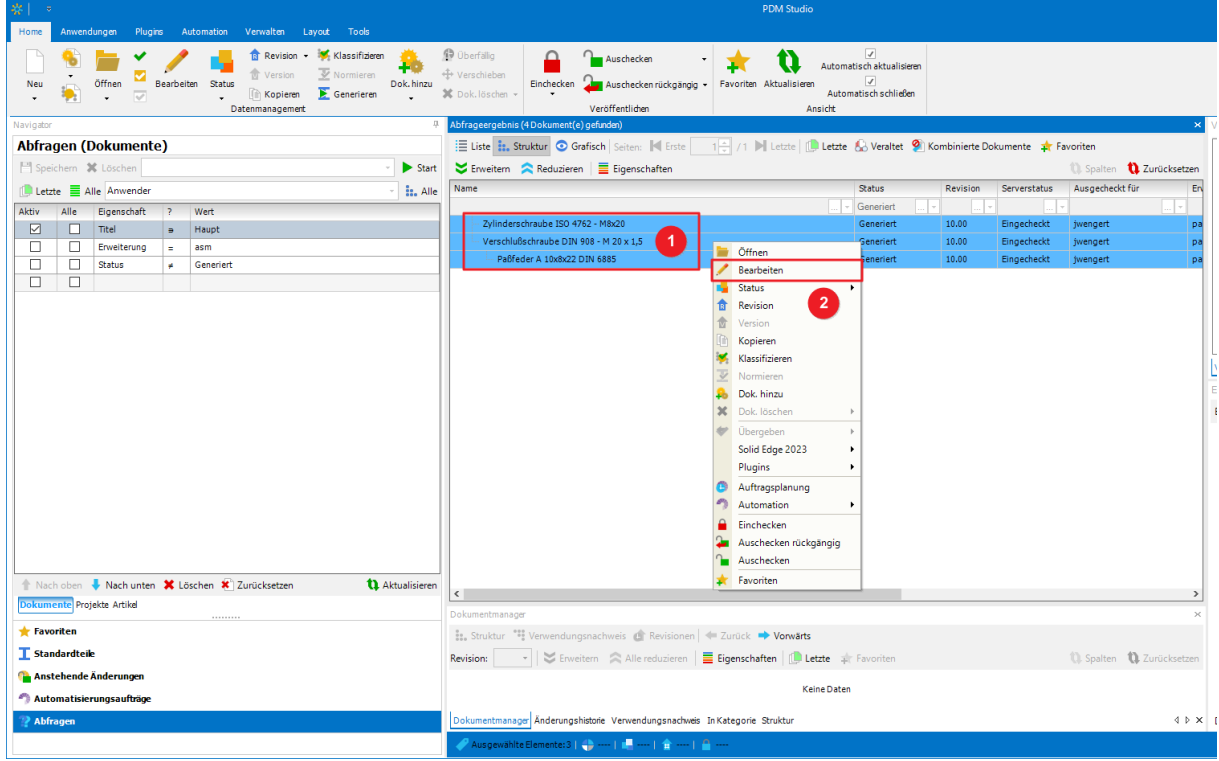

Mit dem umgekehrten Filter können die Standardteile über die Mehrfachauswahl (1) "Bearbeitet" (2) werden.

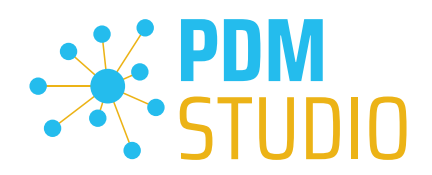

## <span id="page-22-0"></span>PDM Studio Automation Designer

## <span id="page-22-1"></span>Option "Auto" für Solid Edge & SOLIDWORS Plugins hinzugefügt

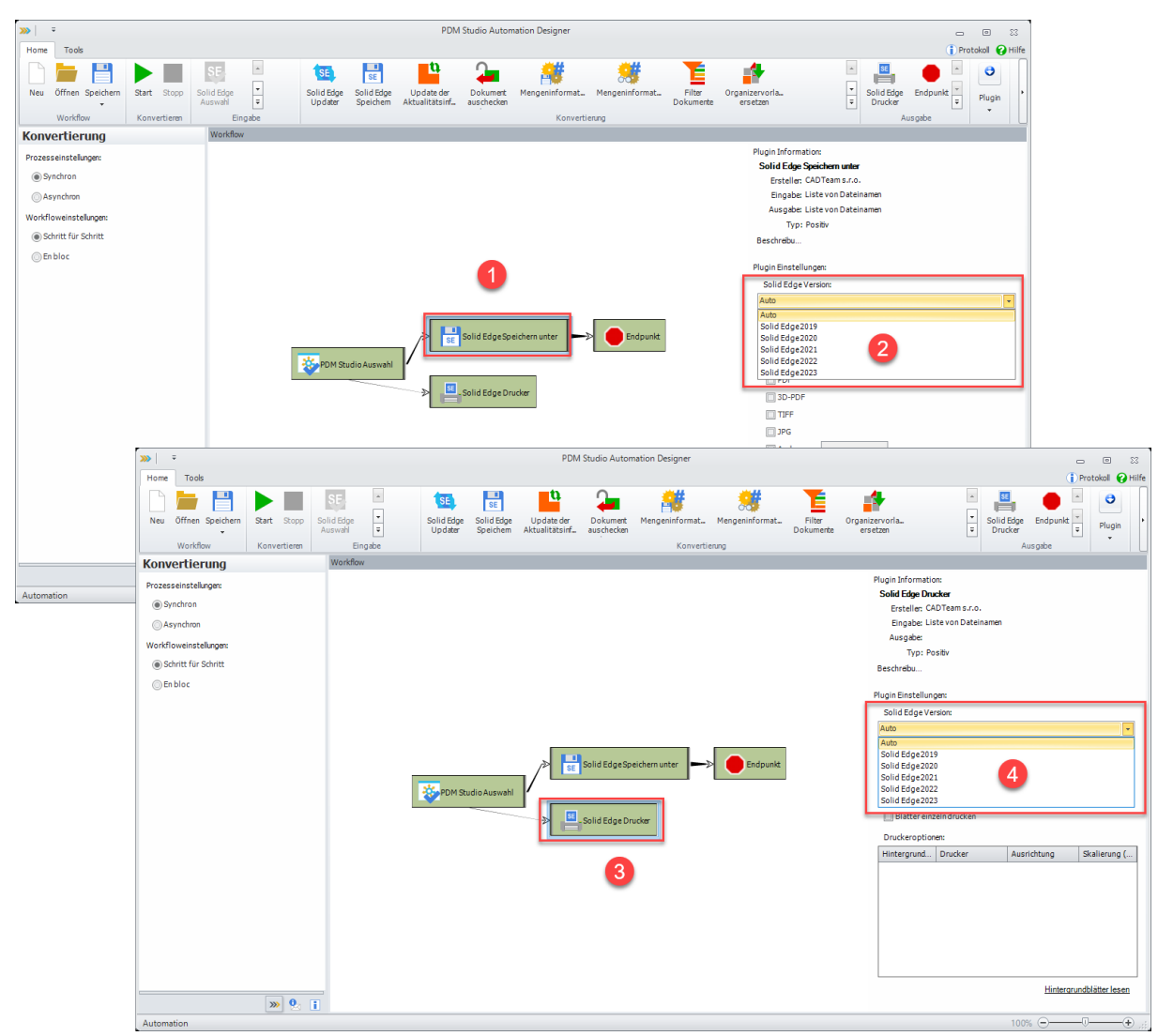

Im Automation Designer wurde für die Workflow Plugins "Solid Edge Speichern unter" (1) und "Solid Edge Drucker" (3) eine neue Option namens "Auto" hinzugefügt (2, 4).

Diese neue Option wählt automatisch die Solid Edge Version aus, die auf dem Automation Server Rechner installiert ist.

Dadurch muss die Solid Edge Version in den Plugins, bei einem Update auf eine neuere Version von Solid Edge nicht mehr manuell angepasst werden.

*Hinweis: Die SOLIDWORKS Workflow Plugins "SOLIDWORKS Drucker" und "SOLIDWORKS Speichern unter" bieten ebenfalls die gleichen Einstellungen "Auto".* 

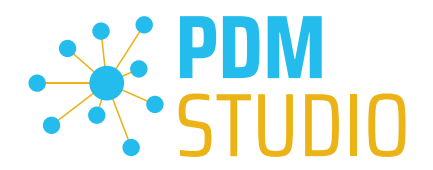

## <span id="page-23-0"></span>PDM Studio Automation

Im MP02 hat sich einiges am Unterbau des PDM Studio Automation Moduls geändert. Es kann vorkommen, dass geänderte oder existierende Automation Workflows in PDM Studio deshalb als zunächst Inaktiv (nicht auswählbar) angezeigt werden.

## Aus diesem Grund ist es in diesem Fall erforderlich, dass die Einstellungen im Client Administrator erneut gespeichert werden.

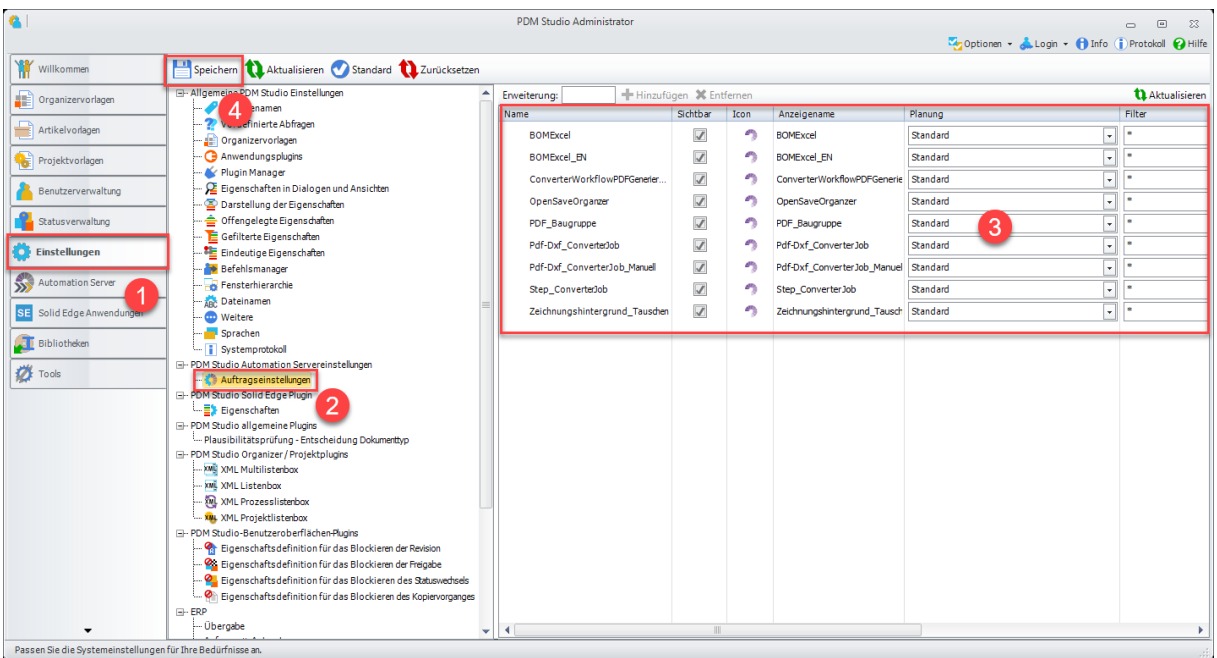

Um dieses Problem zu beheben, beenden Sie PDM Studio.

Starten Sie dann die Anwendung PDM Client Administrator und gehen Sie zu "Einstellungen" (1) > "Auftragseinstellungen" (2).

Überprüfen Sie in den angezeigten Automation Workflows, ob ALLE "Workflows" (3), die Sie eingerichtet haben, angezeigt werden. Klicken Sie anschließend auf "Speichern" (4).

## Beenden Sie danach die Applikation "Automation Server" und starten Sie diese erneut.

Starten Sie dann das PDM Studio. Die geänderten Workflows sollten nun wieder als "Aktiv" (auswählbar) angezeigt werden.

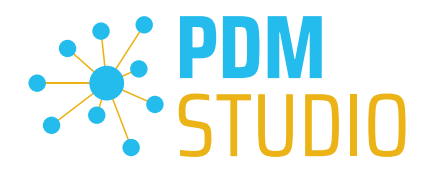

#### <span id="page-24-0"></span>Solid Edge

## <span id="page-24-1"></span>Verwendung Anzeigenamen Offenlegen

Um die neue offengelegte Eigenschaft in Solid Edge nutzen (in den Solid Edge Optionen auswählen) zu können, muss diese einem Dokument zuerst in Solid Edge hinzugefügt werden.

## *Wichtig: Die neue "Offengelegte Eigenschaft" wird nur in das Solid Edge Dokument geschrieben, wenn das Dokument einmal aus PDM Studio geöffnet und wieder in das PDM System gespeichert wird. Ist dies geschehen, kann die neue Eigenschaft in den Solid Edge Optionen erstmalig ausgewählt werden.*

Hierzu öffnen Sie ein "Verfügbares" Dokument aus PDM Studio in Solid Edge und speichern dieses mit der Funktion "Speichern auf Server" aus dem PDM Studio Reiter der Multifunktionsleiste von Solid Edge.

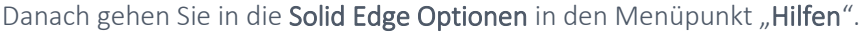

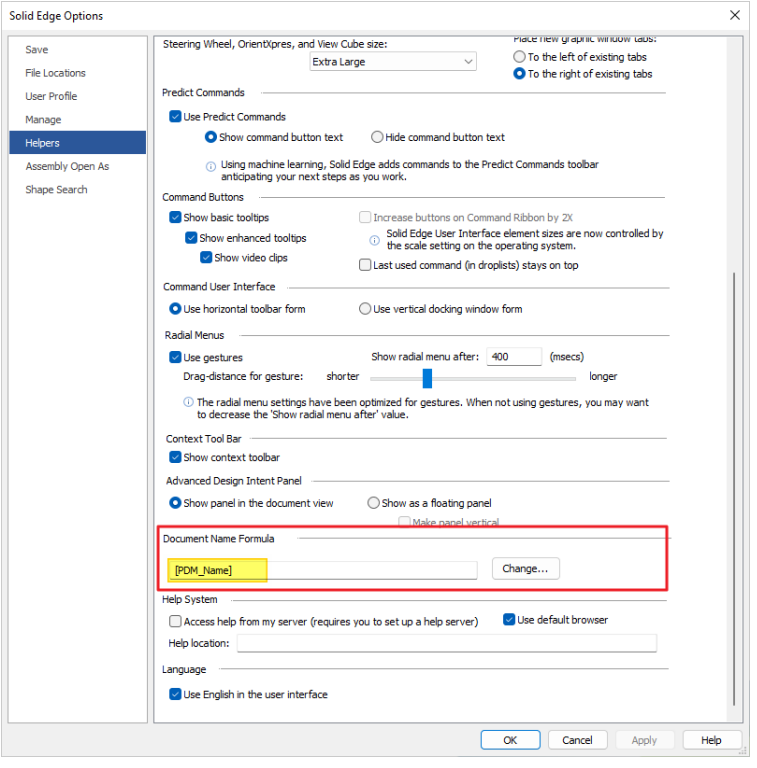

In Reiter "Hilfen" gehen Sie zu dem Menüpunkt "Formeln für Dokumentnamen" und wählen klicken auf die Schaltfläche "Ändern".

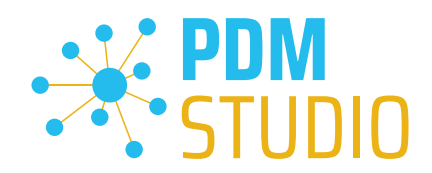

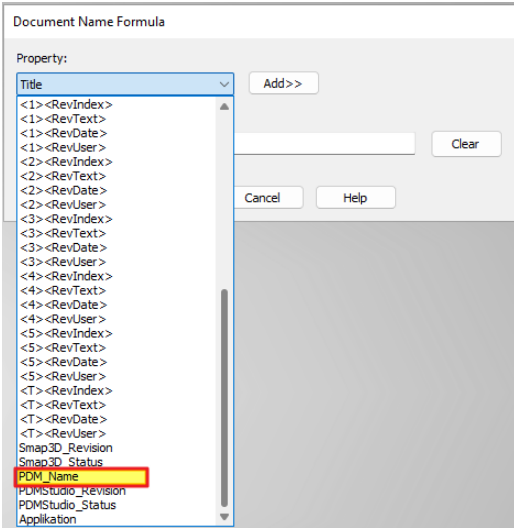

Wählen Sie nun die neue offengelegte Eigenschaft (in unserem Beispiel PDM\_Name) aus und klicken Sie dann auf die Schaltfläche "Hinzufügen >>>".

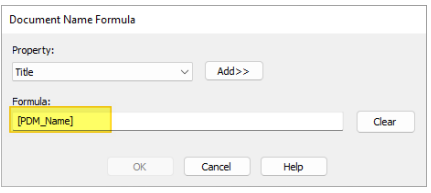

Die neue offengelegte Eigenschaft ist nun im Feld "Formel" eingetragen. Klicken Sie auf "OK" um die neue Einstellung zu übernehmen.

Klicken Sie dann in den Solid Edge Optionen auf "Übernehmen" und schließen Sie die Optionen anschließend mit "OK".

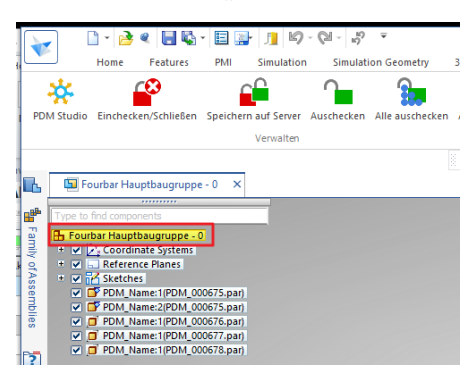

Im Pathfinder von Solid Edge wird nun der Wert der neuen Eigenschaft (in unserem Beispiel ist dies "DOC\_Title & Revision") angezeigt.

*Hinweis: Wenn die neue "Offengelegte Eigenschaft" in den Solid Edge Optionen ausgewählt ist, wird diese bei der PDM Funktion "Speichern auf Server" und/oder "Einchecken/Schließen" in die Dokumente geschrieben, die Sie gerade bearbeiten oder neu erzeugen und ist dann im Solid Edge Pathfinder sichtbar.*

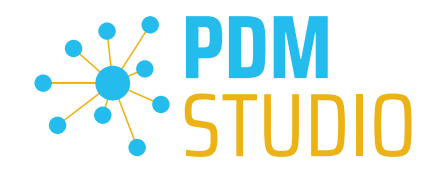

## <span id="page-26-0"></span>Verknüpfungsoptionen für den Befehl "Aktualisieren" der PDM Studio Multifunktionsleiste von Solid Edge auswählen

Der Befehl Aktualisieren (3) überschrieb bisher die Änderungen an den Dateien und ihrer Struktur im lokalen Cache immer nur mit den zuletzt eingecheckten Versionen der Dateien, die auf dem PDM Studio-Server (Datenspeicher) gespeichert sind.

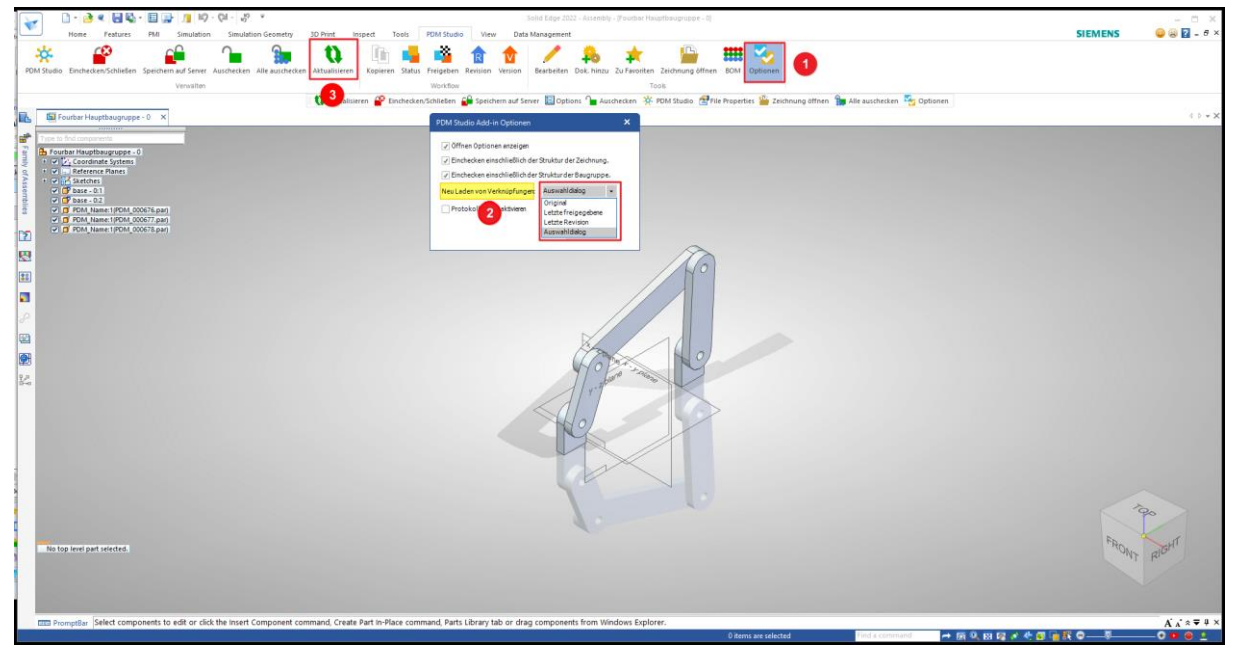

Mit MP02 wurde diese Funktion erweitert. In den PDM Studio Optionen (1) in der Solid Edge PDM Studio Werkzeugleiste wurde die neue Funktion "Neu Laden von Verknüpfungen" (2) mit nun vier Auswahlmöglichkeiten eingeführt.

Hier können Sie festlegen, welche Verknüpfungen nach der Auswahl des Befehls Aktualisieren (3) aus PDM Studio geladen werden sollen (Original, Letzte freigegebene oder Letzte revisionierte).

- Original Verknüpfung Dokument wird mit den Originalverknüpfungen geladen, wie sie im Dokument zuletzt gespeichert sind.
- Letzte freigegebene Verknüpfung Dokument wird mit den Verknüpfungen der letzten freigegebenen Revision geladen.
- Letzte Revisionsverknüpfung Dokument wird mit den Verknüpfungen der letzten Revision geladen.
- Auswahldialog Sie können immer auswählen, welcher der drei vorangegengenen Optionen Sie auswählen wollen.

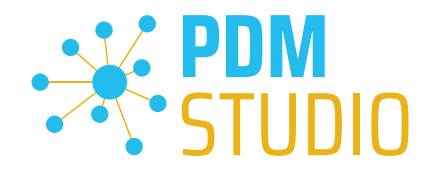

Wenn die Option Auswahldialog in den Optionen ausgewählt ist, erscheint nach der Auswahl des Befehls Aktualisieren (3) folgende Warnung:

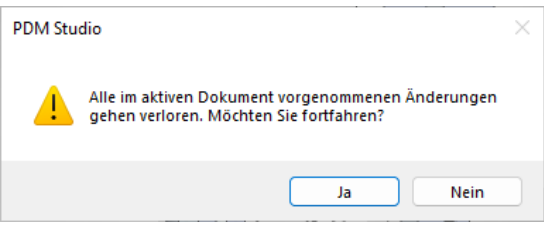

Bestätigen Sie mit "Ja" und es erscheint der nachstehende Dialog, aus dem der Benutzer die gewünschte Verknüpfungsoption manuell auswählen kann.

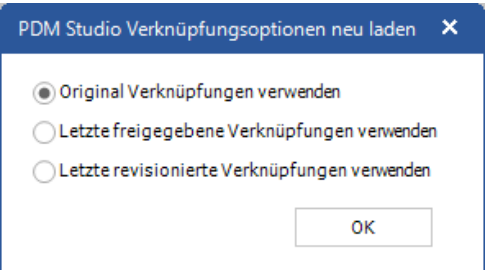

Der Befehl kann hier immer durch Klicken auf das Schließen Symbol "X" des Auswahldialogs abgebrochen werden.

Der Befehl wird erst durch Drücken der "OK" Taste ausgeführt.

Wenn Sie in den PDM Studio Optionen in Solid Edge "Original, Letzte freigegebene oder Letzte revisionierte" an Stelle von "Auswahldialog" eingestellt haben, dann bekommen Sie direkt nach dem klicken auf den Befehl "Aktualiseren" (3) den nachstehenden Warnhinweis angezeigt.

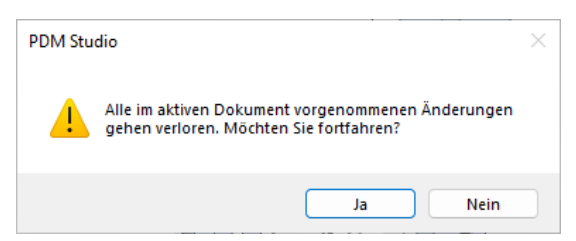

Wenn Sie hier mit "Ja" bestätigen, dann wird anschließende direkt die Operation ausgeführt.

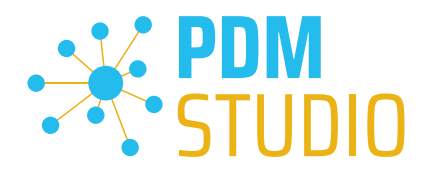

## <span id="page-28-0"></span>Sonstiges (Technotes)

#### <span id="page-28-1"></span>Allgemein

Im Zuge der Aktualisierung von Windows wird auch das Microsoft .NET Framework auf die neueste Version 4.8 und später aktualisiert.

## *Das Microsoft .NET Framework 4.8 enthält jedoch einen Fehler, der dazu führt – dass bei installierten Freeplugins der Client Administrator und das PDM Studio beim Start abstürzen. Der Fehler tritt ausschließlich nach der Aktualisierung auf .NET 4.8 auf.*

Dieser Fehler ist laut unserer Recherche bereits bei Microsoft bekannt und betrifft auch sehr viele andere Softwareprodukte von anderen Herstellern. Wir können derzeit nicht abschätzen, wann Microsoft das Problem beheben wird.

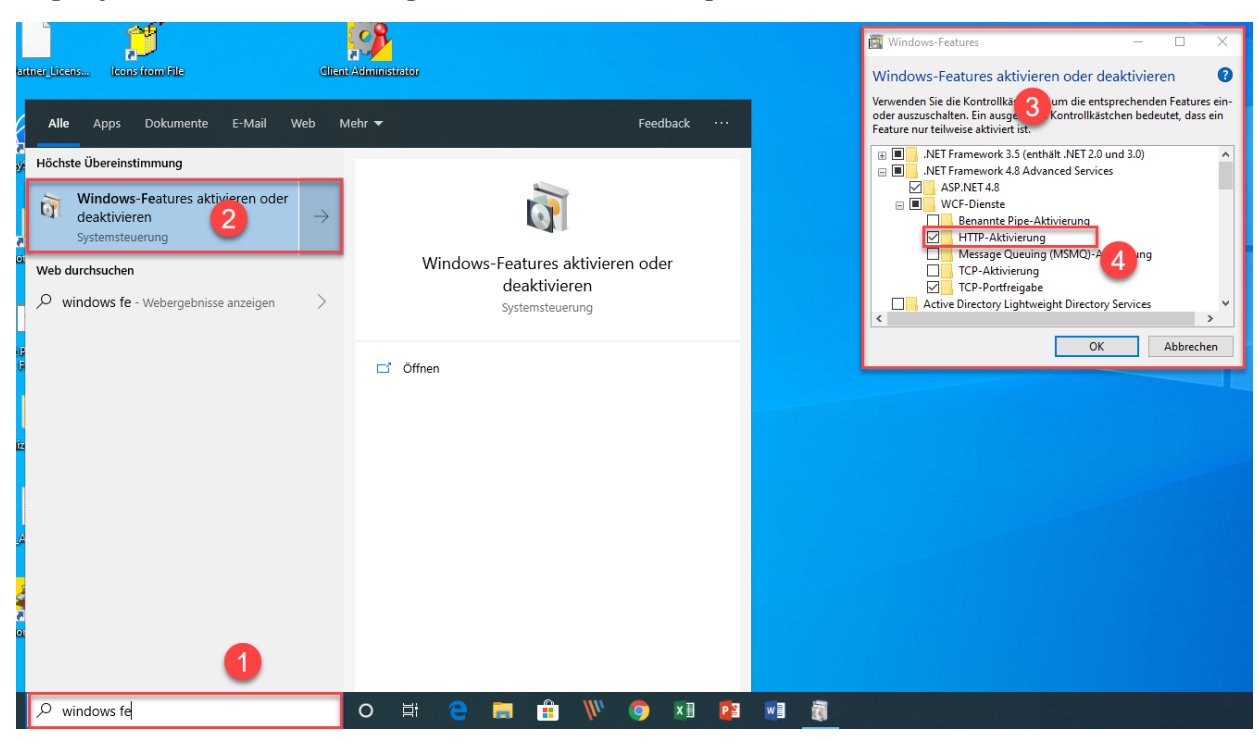

#### Es gibt jedoch eine direkte Lösung, um das Problem zu umgehen:

Wenn das Microsoft .NET Framework 4.8 installiert ist, dann geben Sie in der Kommandozeile (1) "Windows-fe.." ein und wählen aus der erscheinenden Liste (2) das Windows Dienstprogramm "Windows-Features aktivieren oder deaktivieren" aus.

Es erscheint der Dialog "Windows- Features" (3). Setzten Sie den Haken bei der Option "HTTP-Aktivierung" (4) in den ".NET Framework 4.8 Advanced Services".

Danach sollten alle PDM Anwendung wieder ohne Probleme funktionieren.

*Hinweis: Mehr zum allgemeinen Troubleshooting in PDM Studio V2023 finden Sie im Dokument – "Troubleshooting* PDMStudio *V2023 DE.pdf" im Verzeichnis Documents\DE Ihrer Installationsdateien.*

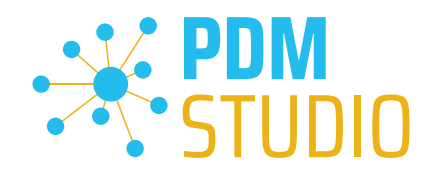

## <span id="page-29-0"></span>Meldung Cacheüberwachung konnte nicht initialisiert werden

In PDM Studio gibt es eine Überwachung (Monitoring) des PDM Studio Kerns, die der Entwicklung und den Administratoren verbesserte Analysemöglichkeiten bietet. Jedoch kann es in seltenen Fällen vorkommen, dass das Cache Monitoring nicht automatisch gestartet werden kann (Details siehe nachfolgend).

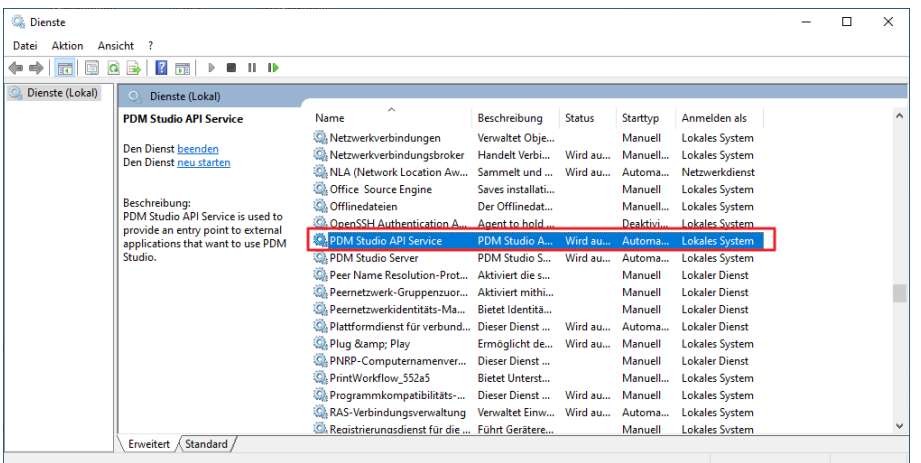

Der verantwortliche Ausgangsprozess ist der Dienst "PDM Studio API Service".

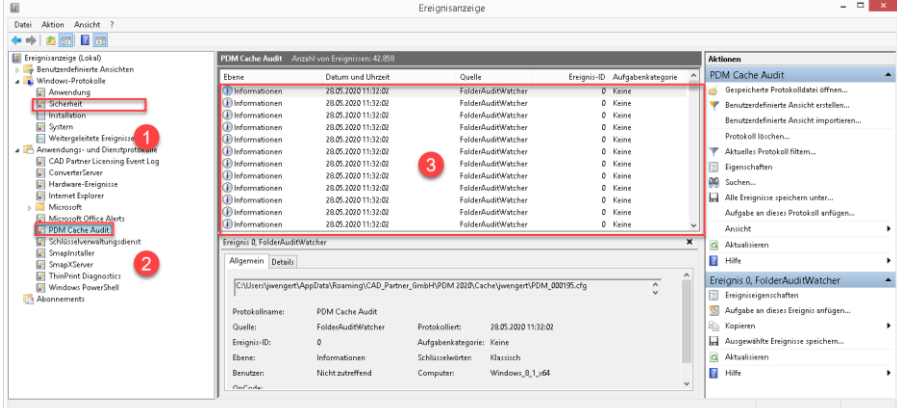

Der wichtigste Punkt ist, dass der PDM Studio API-Dienst Zugriff auf das Ereignisprotokoll "Sicherheit" (1) haben MUSS.

Technisch gesehen, hört der Cache Monitor die Audit-Ereignisse aus dem Ereignisprotokoll "Sicherheit" ab, und wenn diese aus dem lokalen Cacheordner kommen, kopiert er sie in das "PDM Cache Audit" Ereignisprotokoll (2), welches dann vom PDM-Studio (und anderen PDM Client Anwendungen) aufgenommen und zur Überwachung des Cache verwendet wird.

*Hintergrund: Der Grund für diese Vorgehensweise und der Ursache der nachstehenden Meldung in PDM Studio liegt darin, dass das Sicherheitsereignisprotokoll nur mit erhöhten Rechten ("Administrator") zugänglich ist, über die PDM Client Anwendungen normalerweise nicht verfügen*

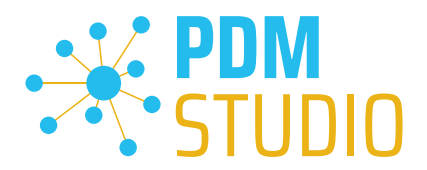

Diese neue Überwachung des Cache konfiguriert sich in der Regel automatisch selbst bei der Installation. Je nach Rechtesystem in den Firmen kann es jedoch sein, dass dies nicht gelingt (weil der Arbeitsplatz nicht über die notwendigen Rechte verfügt) und dann folgende Fehlermeldung in PDM Studio auftritt:

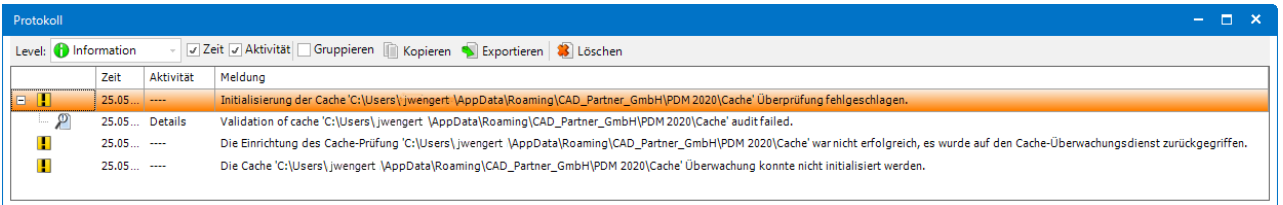

*Wichtig: Der Grund ist dann, dass in dem Unternehmen die Sicherheitsrichtlinie nicht direkt vom Arbeitsplatz aus geändert werden darf, sondern global von der IT kontrolliert wird.*

Es gibt in diesem Fall *keinen Grund zur Sorge*, es bedeutet im Grunde genommen nur, dass die "Cache-Überwachungsfunktionalität" deaktiviert wurde.

Sollte der Fall bei Ihnen auftreten, so überprüfen Sie bitte folgende Windows Einstellungen:

Gehen Sie in das Verzeichnis "PDM 2023" (1) Ihres Arbeitsplatzes.

Üblicherweise: "C:\Users\[Benutzer]\AppData\Roaming\CAD\_Partner\_GmbH\PDM 2023"

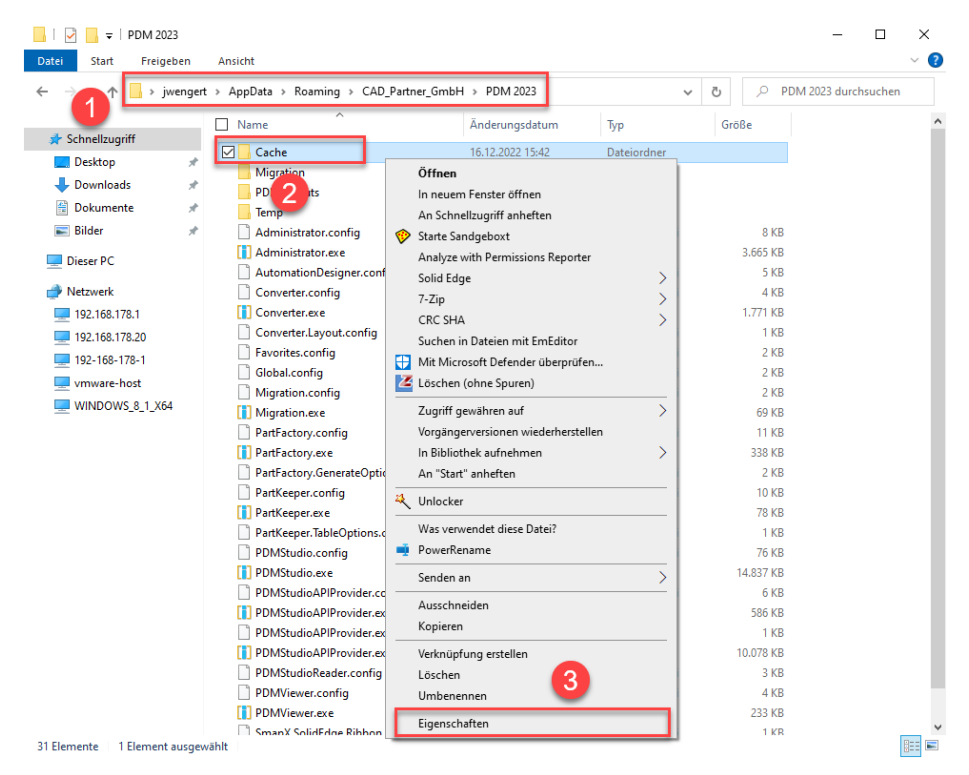

Klicken Sie mit der rechten Maustaste auf das Verzeichnis "Cache" (2) und wählen die Funktion "Eigenschaften" (3) aus.

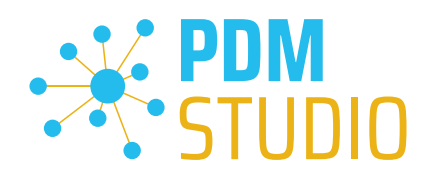

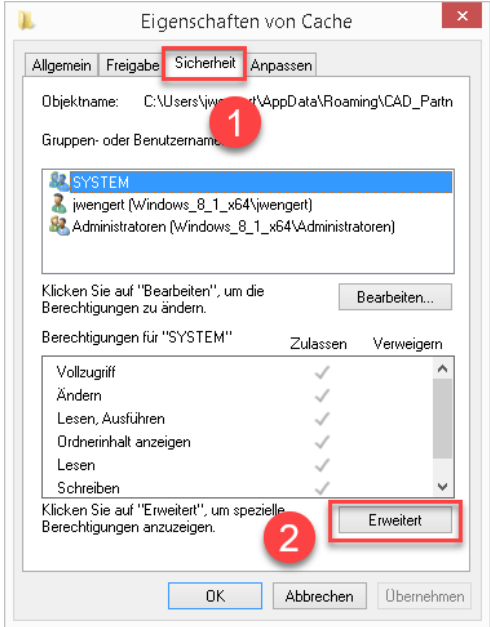

In den Eigenschaften des "Cache" Verzeichnisses wechseln Sie auf den Reiter "Sicherheit" (1) und klicken dann auf "Erweitert" (2).

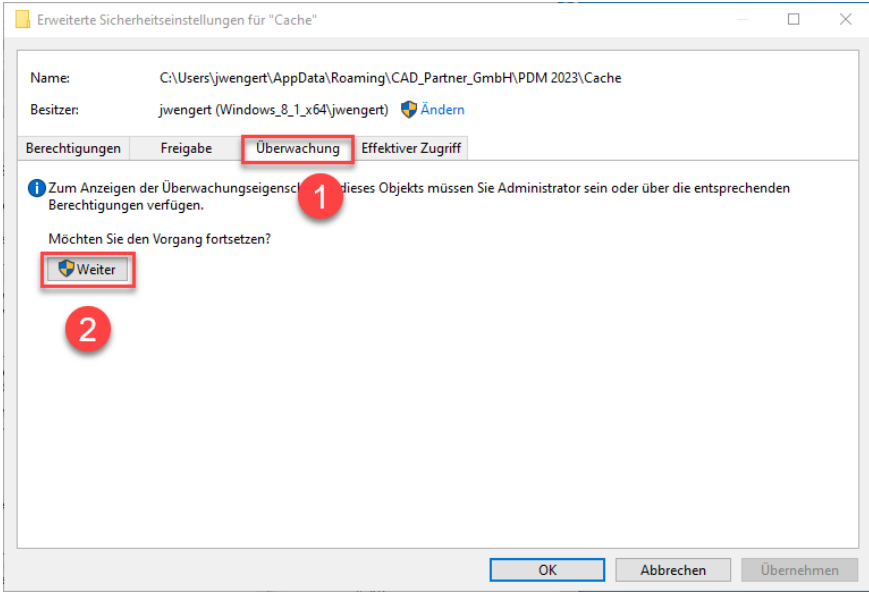

In den "Erweiterten Sicherheitseinstellungen" des Cache Verzeichnisses wählen Sie den Reiter "Überwachung" (1) und klicken dann auf "Weiter" (2).

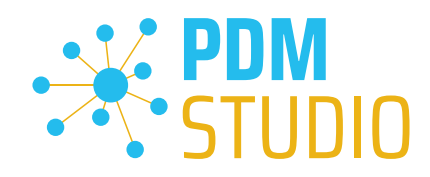

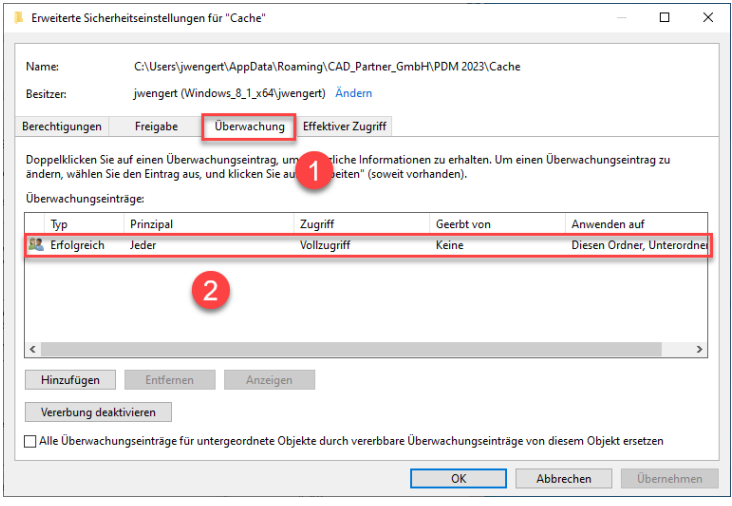

Wechseln Sie auf den Reiter "Überwachung" (1). Um den erfolgreichen Zugriff auf den Cache-Ordner und alle Unterordner und Dateien überwachen zu können, MUSS für jedermann ohne Einschränkung Vollzugriff (2) auf diesen Ordner und alle Unterordner und Dateien konfiguriert sein.

Ist dies der Fall, dann ist hier alles in Ordnung.

Im nächsten Schritt starten Sie "Ausführen" mit der Windows Tastenkombination "WIN+R".

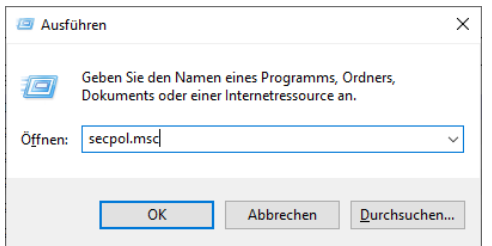

Geben Sie dann den Befehl "secpol.msc" ein. Die "lokale Sicherheitsrichtlinie" wird gestartet.

#### *Wichtig: Bitte beachten Sie, dass Sie für diese Funktion "Administratorrechte" benötigen.*

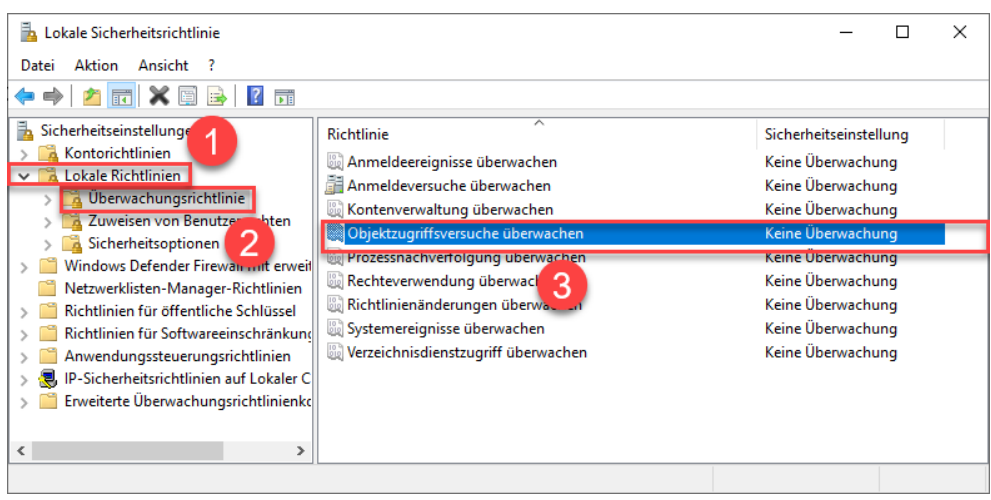

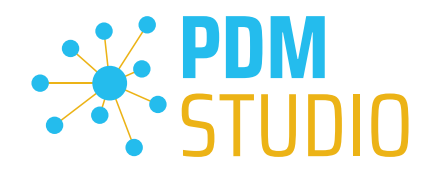

Gehen Sie in die "Lokalen Richtlinien" (1) und wechseln dann zu den "Überwachungsrichtlinien" (2). Öffnen Sie nun die Option "Objektzugriffsversuch überwachen" (3) mittels Doppelklick.

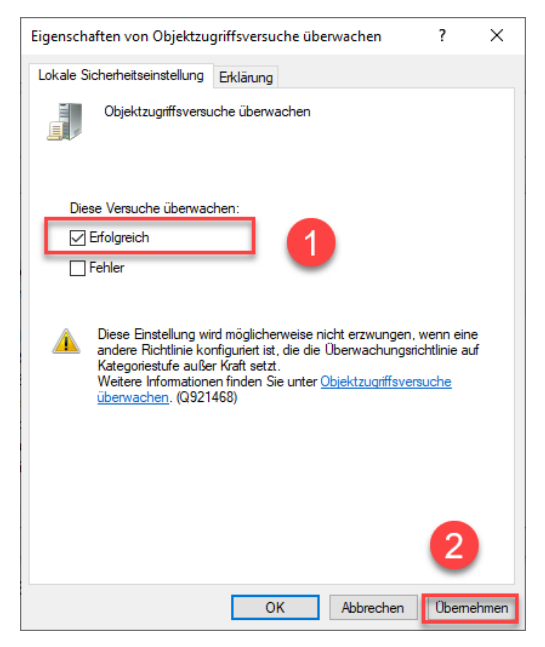

Die "Eigenschaften von Objektzugriffsversuche überwachen" wird geöffnet. Hier sollte bei der Option "Erfolgreich" (2) der Haken gesetzt sein.

Ist dies nicht der Fall, haken Sie die Option "Erfolgreich" (1) an und "Übernehmen" sie die Änderung  $(2)$ .

Sind beide Einstellungen so wie beschrieben, sollte die neue Cacheprüfung ordnungsgemäß funktionieren und die Meldung in PDM Studio nicht mehr auftauchen.

*Wichtig: Es ist möglich, dass nach einem Windows Update die Sicherheitsrichtlinie wieder von Windows durch den Installationsprozess zurückgesetzt wird. In diesem Fall meldet PDM Studio den Fehler erneut und Sie müssen die "Eigenschaften von Objektzugriffsversuche überwachen" erneut setzten.* 

## <span id="page-33-0"></span>Deaktivieren der Cacheüberwachung

Die Cache-Überwachung kann durch Hinzufügen der folgenden Einstellung in der Datei "Global.config" im Verzeichnis "C:\Users\[BENUTZER\AppData\Roaming\CAD\_Partner\_GmbH\PDM 2023" auch deaktiviert werden.

Hierzu fügen sie bitte in die Datei folgende Zeile ein:

*<setting name="DisableCacheMonitor" serializeAs="String" IsNull="false">true</setting>* 

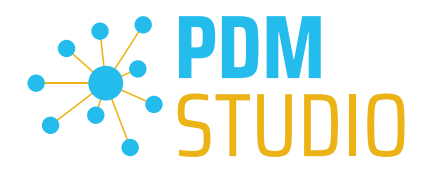

## <span id="page-34-0"></span>Im Fehlerfall

In hochkomplexen System wie PDM Studio und besonders in Verbindung mit Solid Edge ist es nicht ausgeschlossen das es zu einem Fehler/Problem kommen kann. Um herauszufinden aus welcher Applikation der Fehler/das Problem kommt lesen Sie bitte das Kapitel "Überprüfen ob Solid Edge die Ursache für den Fehler ist" im Dokument "*Troubleshooting* PDMStudio *V2023 DE.pdf*" in Ihrem Dokumentationsverzeichnis.

## <span id="page-34-1"></span>Installation

## <span id="page-34-2"></span>Plugins allgemein:

Noch ein paar Worte zu den Kundenplugins die speziell für Sie programmiert wurden.

*Sehr wichtig: Haben Sie eigene für Sie programmierte Plugins, prüfen sie bitte vor der Installation mit unserem Support, ob diese Plugins kompatibel mit der Version von PDM Studio sind, die sie installieren möchten.*

## <span id="page-34-3"></span>Nach der Installation

#### <span id="page-34-4"></span>Allgemeines

*Wichtig: Die PDM Studio Version 2023 besitzt neue Free- und Freeconverterplugins.* 

Beim Umstieg von der Smap3D PDM V2020 müssen die Free- und Freeconverterplugins – sowie ALLE *Kundenspezifischen Plugins, die für die Smap3D PDM V2020 entwickelt worden sind, durch neue Plugins, welche kompatibel mit der PDM Studio V2023 sind, ersetzt werden.* 

*Bitte setzen Sie ggf. mit dem Support in Verbindung, falls sie spezifische Plugins einsetzen. In der Regel müssen wir diese nur für die V2023 neu kompilieren und können sie Ihnen dann gemeinsam mit den FreePlugins zur Verfügung stellen.*

*Die aktualisierten/letzten Plugins liegen in der Datei "CADpartner\_FreePlugins\_V2023-MPxx.zip" im Verzeichnis "\Plugins" Ihrer Installationsdateien.*

Nähere Informationen zur Installation der Free und Freeconverterplugins finden Sie im *Kapitel Installation Plugins im Dokument* PDMStudio *\_PDM\_Installation\_2023\_DE.pdf.* 

## <span id="page-34-5"></span>Add-On Tools hinzufügen

Die Funktion "Unverwalteter Export" ist nicht im Installationsumfang der Standardsoftware enthalten und muss nach der Installation der Version 2023 separat hinzugefügt werden.

Gehen Sie in das Verzeichnis "\Plugins" Ihrer Installationsdateien. Dort befindet sich die Zip Datei "*PDMStudio\_System\_Plugins.zip*".

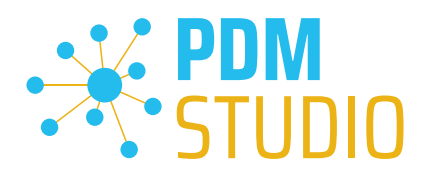

#### Öffnen Sie die Zip Datei.

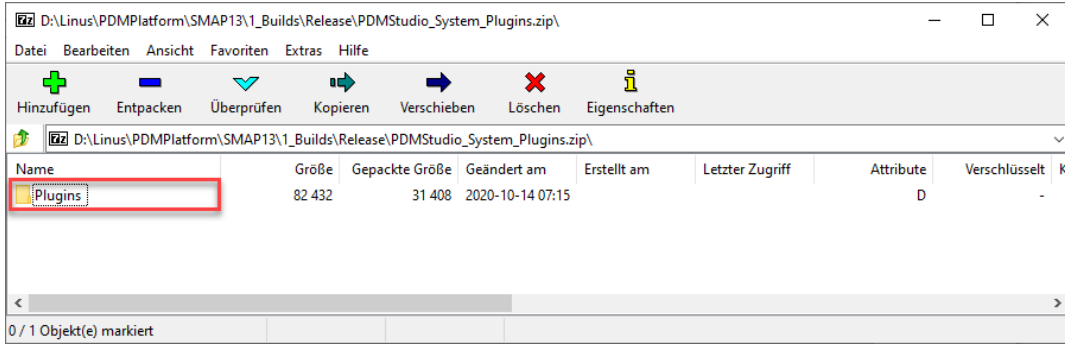

Die Zip Datei enthält den Ordner Plugins.

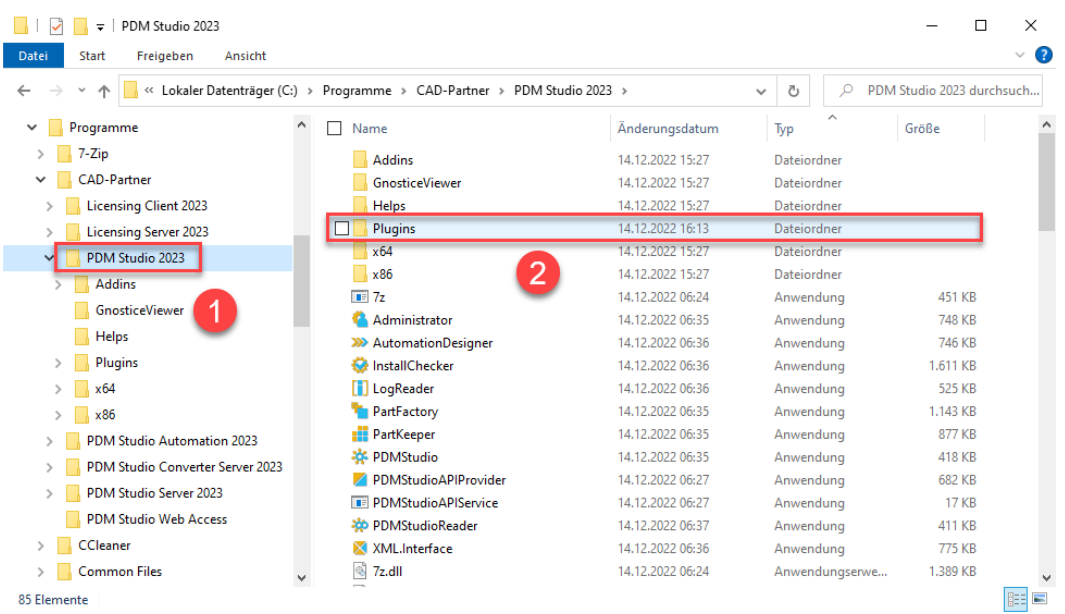

Kopieren Sie den darin liegenden kompletten Ordner "Plugins" (nicht in den Ordner hineinwechseln) in das Hauptverzeichnis Ihrer PDM Studio Client Installation - üblicherweise "C:\Program Files\CAD-*Partner\PDM Studio 2023*" (1).

Der Ordner integriert sich dann automatisch an die richtige Stelle im Plugins Ordner (üblicherweise "*C:\Program Files\CAD-Partner\PDM Studio 2023\Plugins*") des Installationsverzeichnisses (2).

*Hinweis: Bei Aktualisierungen innerhalb der PDM Studio V2023 überschreibt der Inhalt des Ordners den bisherigen.*

Es wird jetzt im Plugins Verzeichnis der neue Ordner "Commands" angezeigt (oder aktualisiert, je nachdem Sie innerhalb der V2023 aktualisieren oder von der V2020 Upgraden). Die Funktion ist jetzt verfügbar.

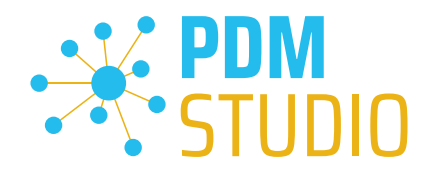

## <span id="page-36-0"></span>Client Tools

Zusätzlich zu den allgemeinen Plugins finden sie im Verzeichnis "\Plugins" Ihrer Installationsdateien die Zip Datei "PDMStudio\_Client\_Tools.zip". Diese Zipdatei beinhaltet die Datei "SmapX.Client.Tools.dll". Diese DLL beinhaltet Sonderfunktionen für die Applikation Client Administrator.

Kopieren Sie die DLL "SmapX.Client.Tools.dll" in das Installationsverzeichnis Ihrer PDM Studio Installation "C:\Program Files\CAD-Partner\PDM Studio 2023".

*Hinweis: Die DLL "SmapX.Client.Tools.dll" beinhaltet Sonderfunktionen für den PDM Administrator Ihres Unternehmens. Sie muss also NUR einmalig auf den Rechner des PDM Administrators kopiert werden. Sollten diese Sonderfunktionen benutzt werden müssen – werden Sie von unserem Support informiert.*

*Jeder Maintenance Pack bringt eine aktualisierte "SmapX.Client.Tools.dll" für das jeweilige Maintenance Pack passende Version mit. Sie muss nach jeder Installation eines neuen Maintenance Pack in das oben genannte Verzeichnis kopiert werden und überschreibt die existierende.*

#### <span id="page-36-1"></span>Setup Client Administrator

Jede Installation kann auch neue Einstellungen im Client Administrator mitbringen, welche zuerst manuell zu setzten/einzustellen sind.

*Sehr wichtig: Deshalb starten Sie nach der Installation bitte den Client Administrator, wechseln in die Einstellungen (1) und klicken Sie auf Speichern (2).* 

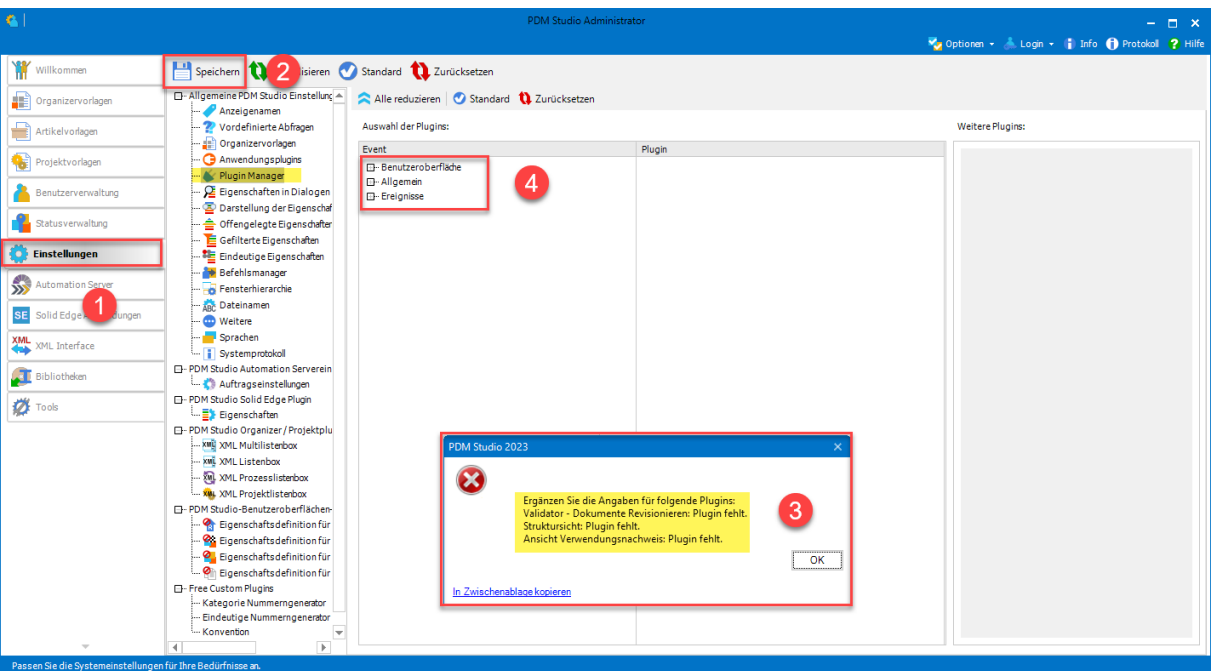

*Es kommen möglicherweise jetzt einige Meldungen (3) (Beispiel im Bild nicht repräsentativ). Hier werden Sie auf den Ort (im Plugin Manager) (4) der fehlenden Einstellungen hingewiesen, welche verhindern, dass Sie die Einstellungen speichern können.* 

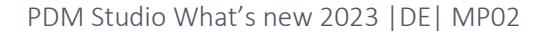

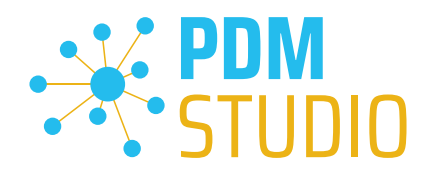

Erweitern Sie das Ereignis, in dem sich das Plugin befindet, in unserem Beispiel "Benutzeroberfläche", und scrollen Sie nach unten, bis Sie die genannten Plugins sehen (Bild oben (3)) "Validator - Dokumente Revisionieren" (Bild unten (1)).

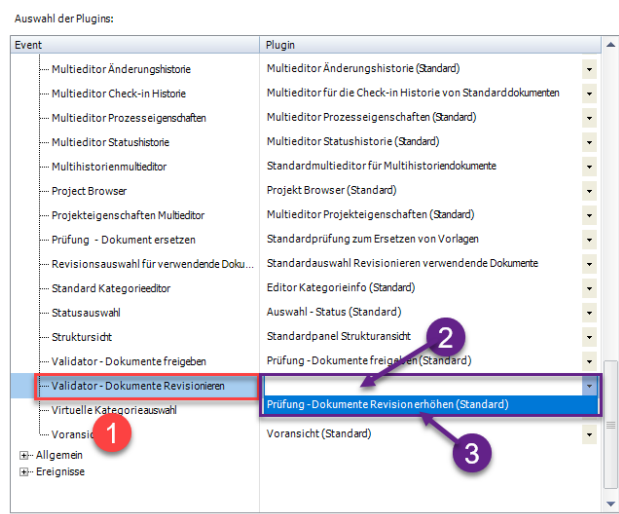

Korrigieren Sie diese fehlenden Einstellungen (gekennzeichnet durch leere Einträge in der jeweiligen "Plugin" Spalte (2) des entsprechenden "Ereignisses" (1)) und weisen Sie das Plugin (3) aus dem Pulldownmenü den fehlenden Ereignissen zu und klicken Sie erneut auf "Speichern".

Wichtig: Sie können so lange nicht Speichern, bis alle notwendigen Einstellungen ordnungsgemäß gesetzt wurden.

Sind ALLE Einstellungen (2) korrekt gesetzt, so bekommen Sie die Meldung "Die Einstellungen wurden erfolgreich gespeichert" (3).

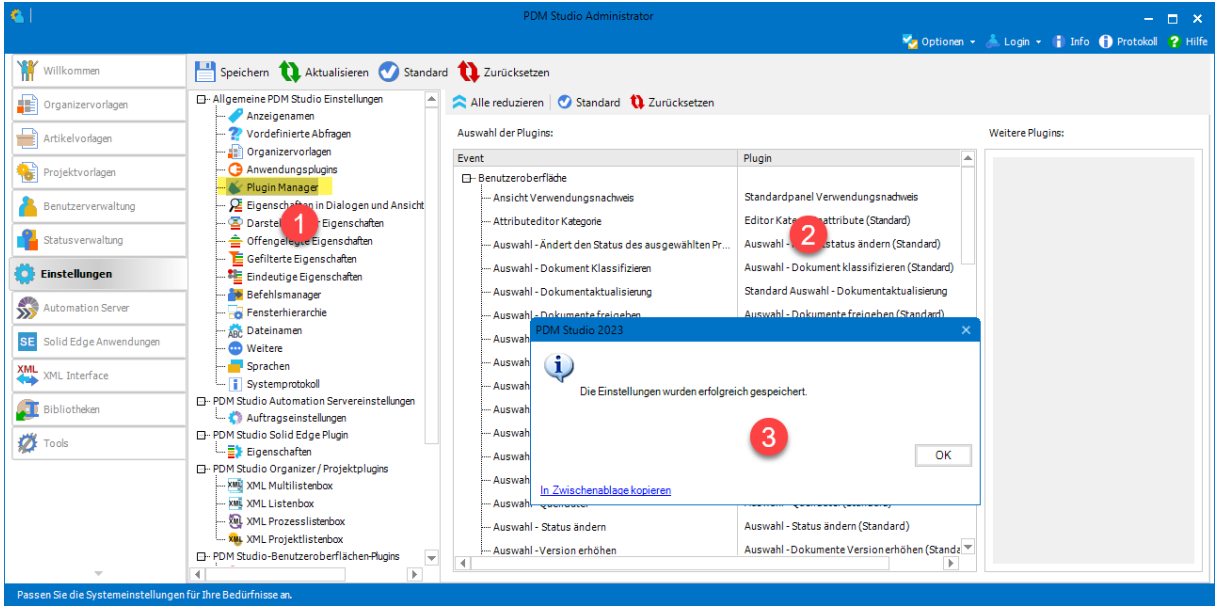

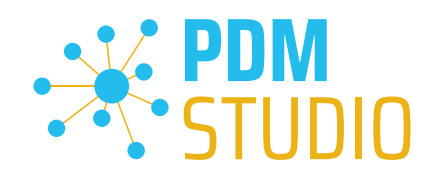

## <span id="page-38-0"></span>Weitere Erweiterungen/Verbesserungen/Änderungen/Behobene Fehler

## <span id="page-38-1"></span>Erweiterungen:

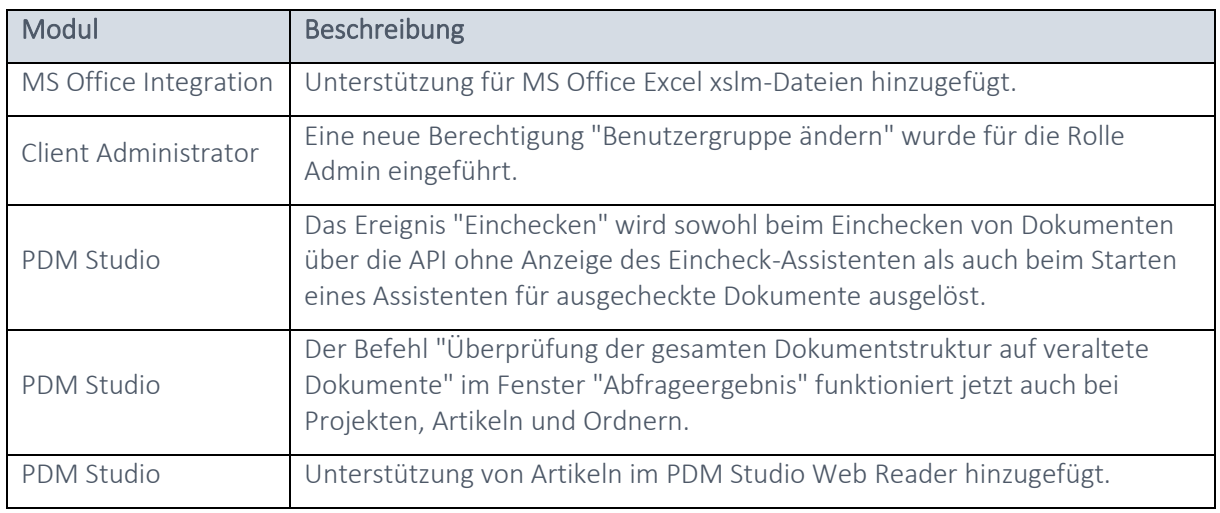

## <span id="page-38-2"></span>Verbesserungen:

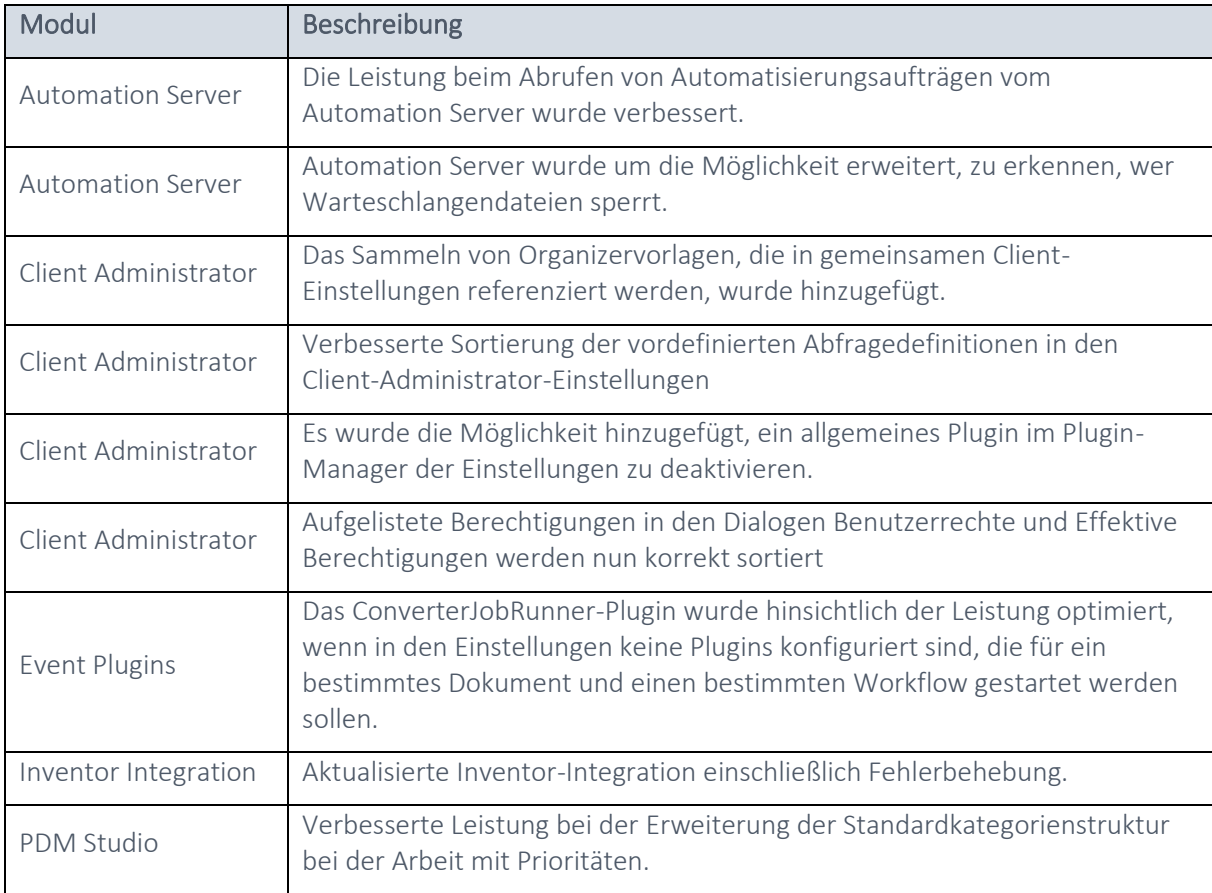

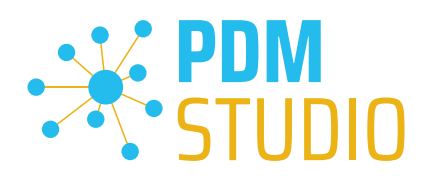

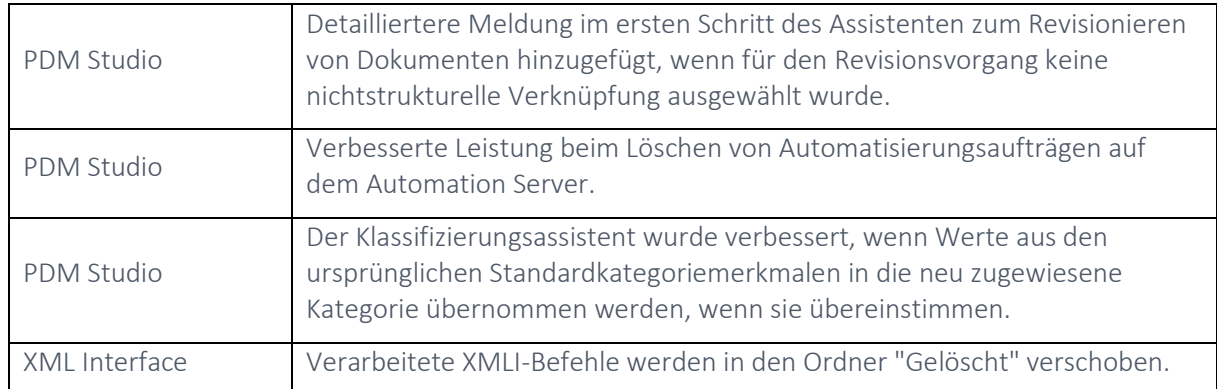

# <span id="page-39-0"></span>Änderungen:

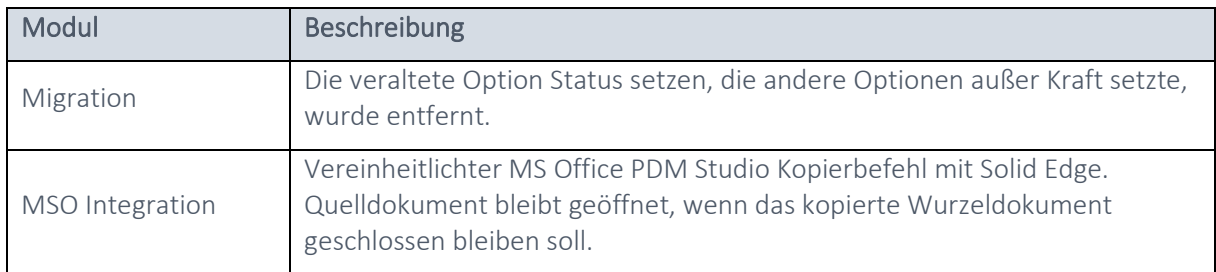

## <span id="page-39-1"></span>Behobene Fehler:

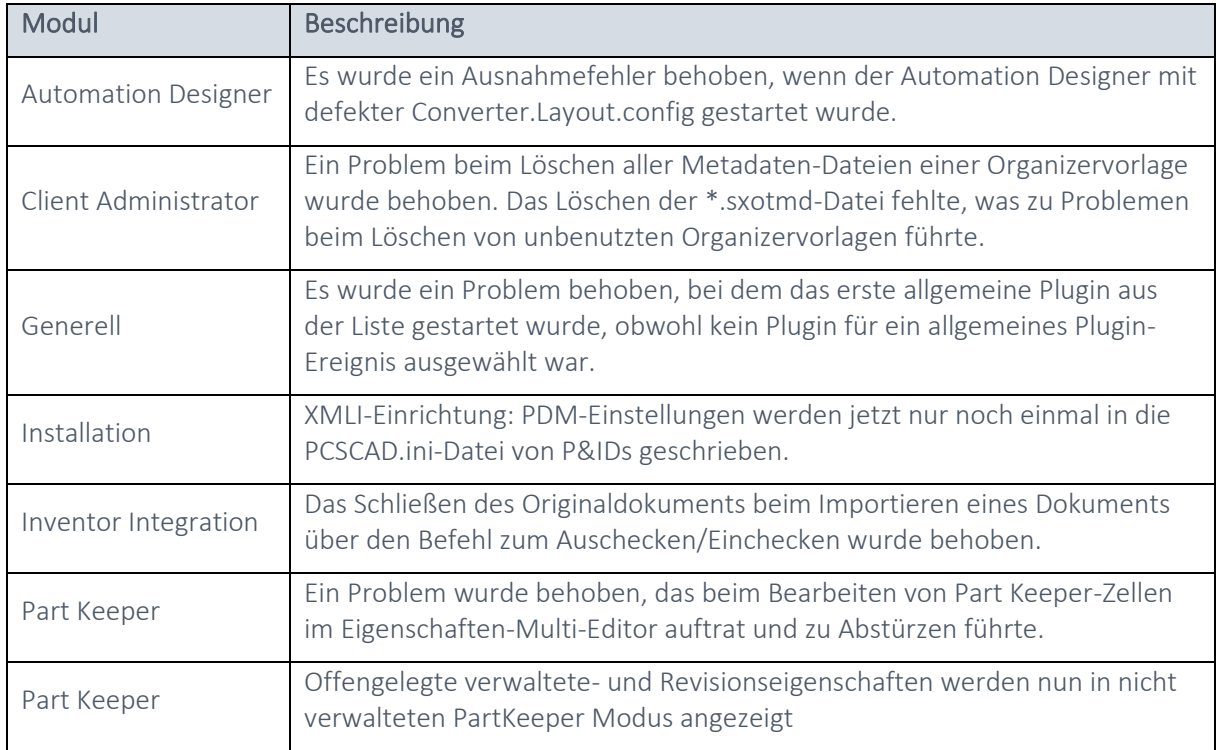

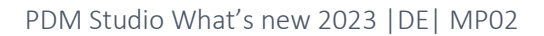

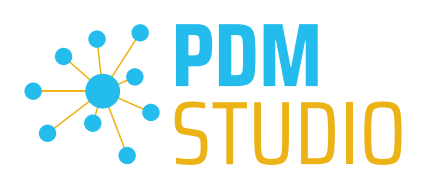

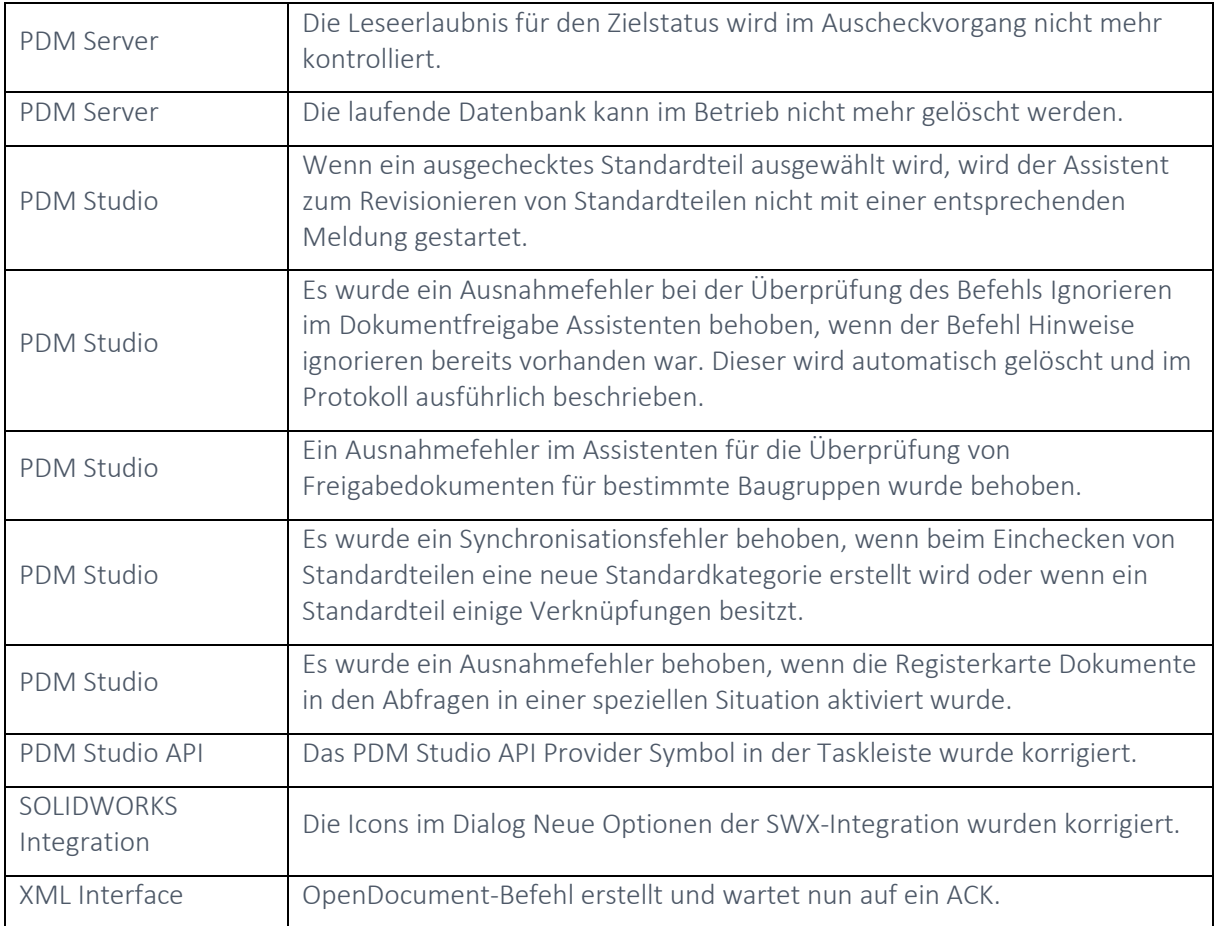

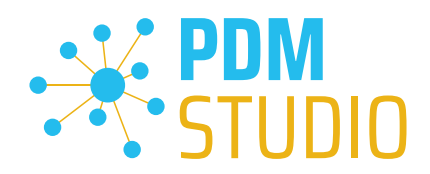

<span id="page-41-0"></span>Impressum

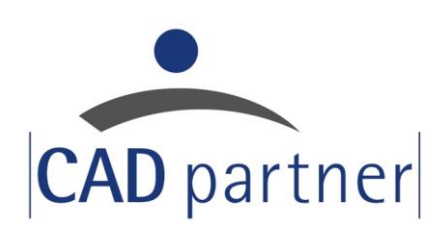

## CAD Partner GmbH

Am Marktplatz 7 93152 Nittendorf Deutschland

Tel.: +49 9404 9639-21 Fax: +49 9404 5209

[info@CADPartner.de](mailto:info@cadpartner.de) [www.cadpartner.de/PDM/pdm-cad-konzept.html](https://www.cadpartner.de/PDM/pdm-cad-konzept.html)

© 2023 CAD Partner GmbH. Alle Rechte vorbehalten.

Dieses Dokument ist urheberrechtlich geschützt. Die Informationen in diesem Dokument können sich ohne Vorankündigung ändern, und stellen keine Verpflichtung seitens CAD Partner GmbH dar.

Die Informationen in diesem Dokument wurden sorgfältig überprüft, CAD Partner GmbH übernimmt jedoch für etwaige Fehler oder Irrtümer keine Haftung.

PDM Studio ist ein Warenzeichen der CAD Partner GmbH. Alle weiteren Marken und Produktnamen sind Warenzeichen ihrer jeweiligen Besitzer.